## **PLANMECA**

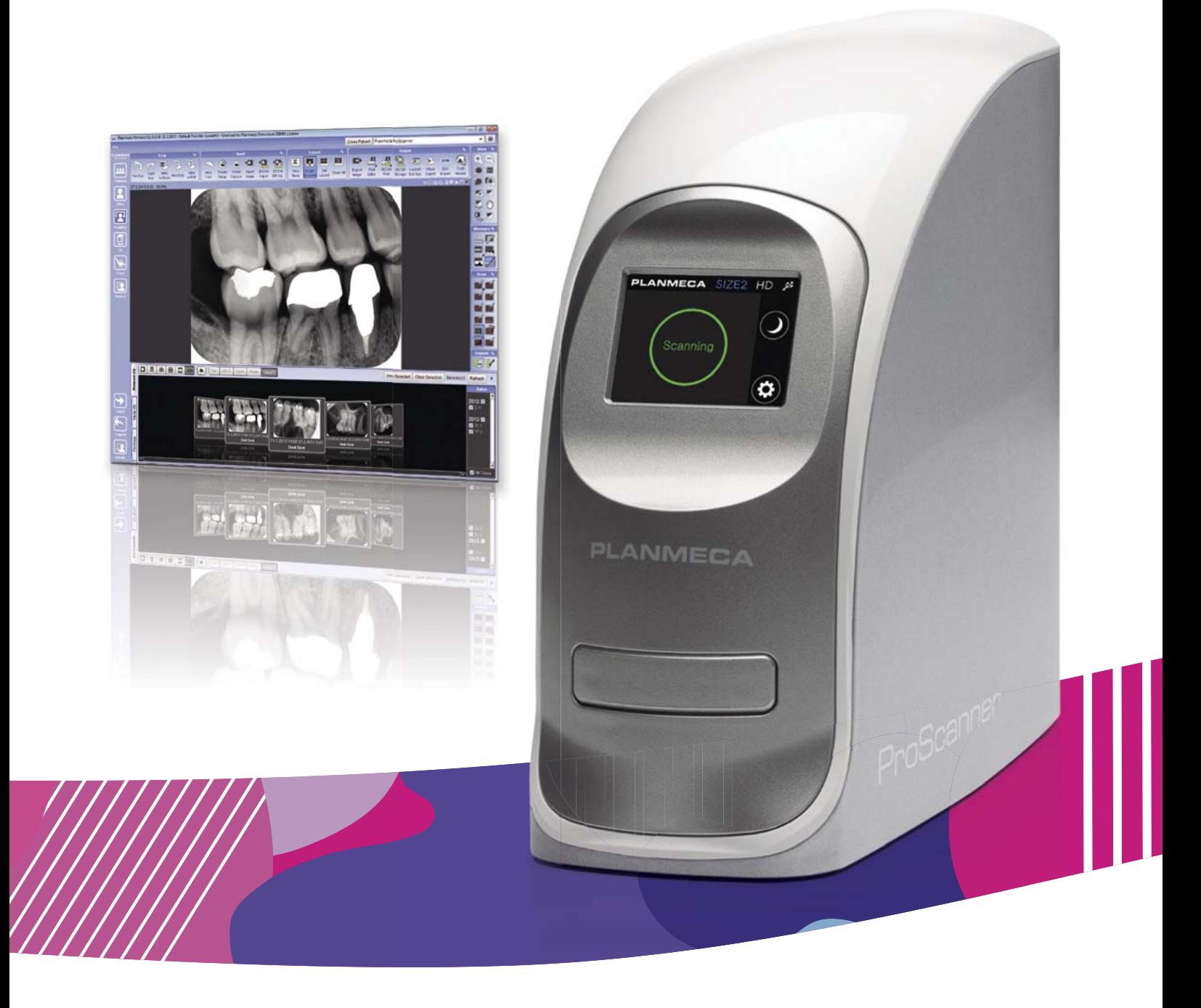

# Planmeca ProScanner®

*user's manual*

 $\overline{z}$ 

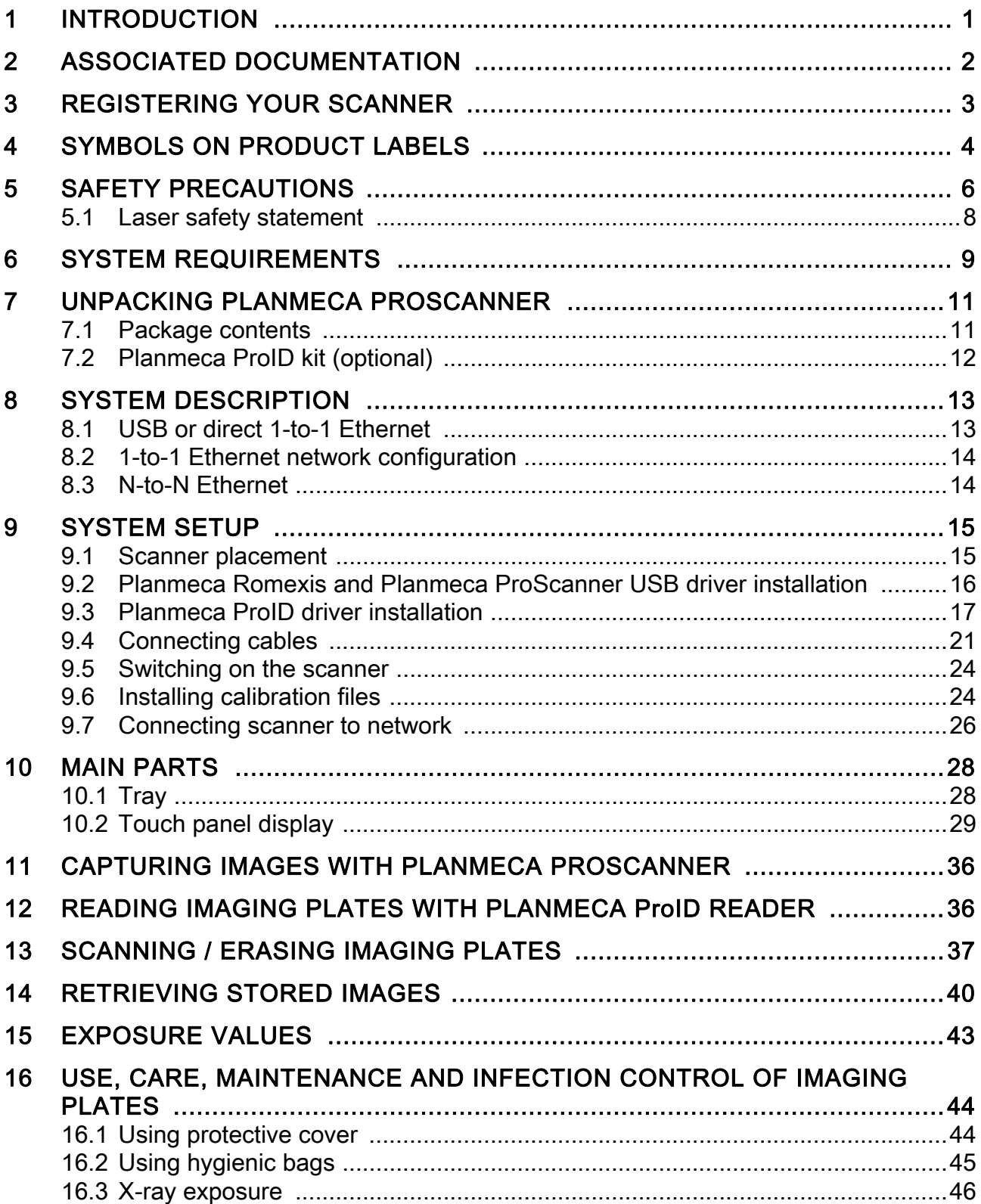

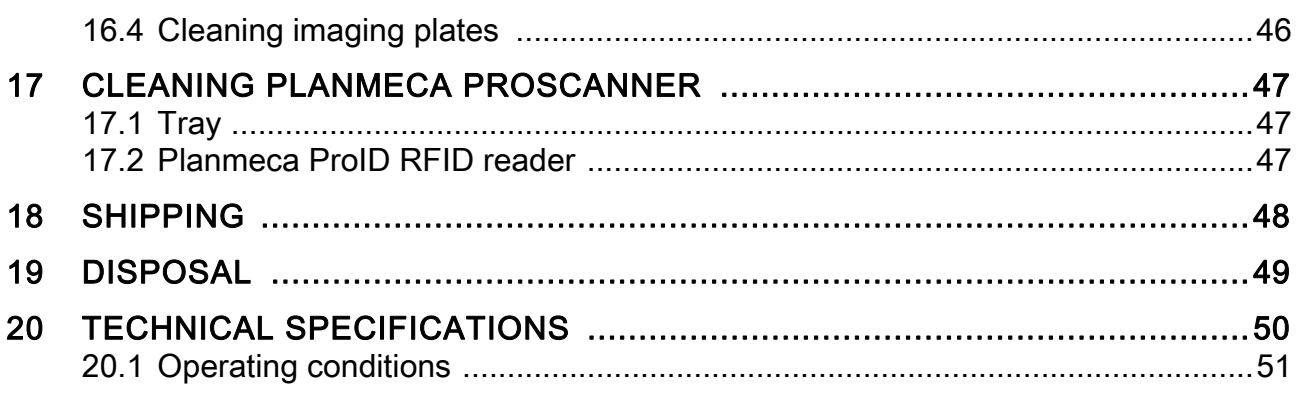

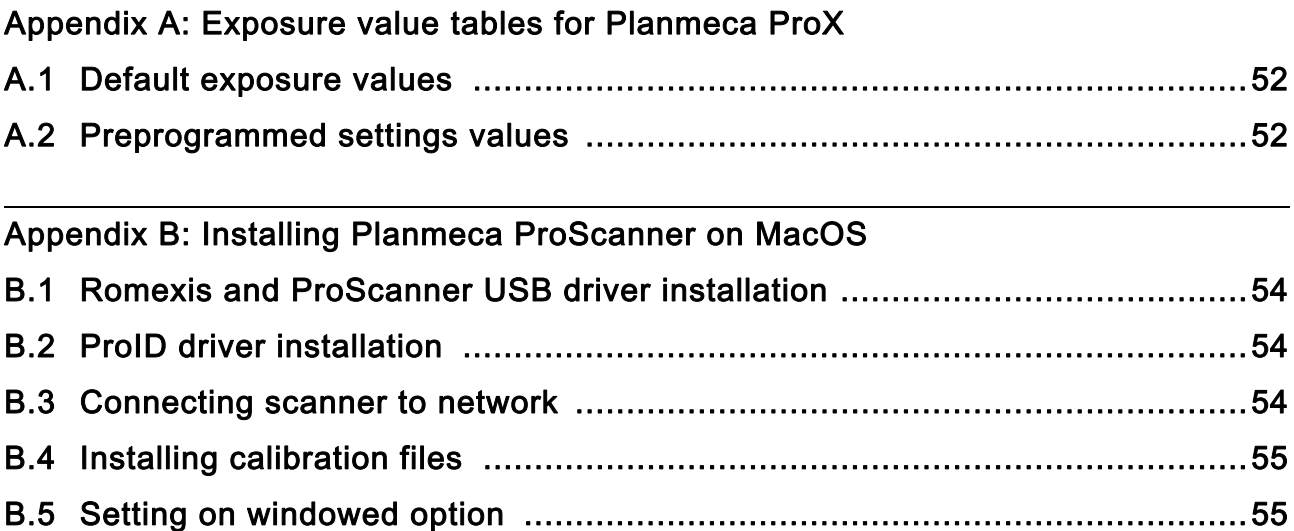

The manufacturer, assembler and importer are responsible for the safety, reliability and performance of the unit only if:

- installation, calibration, modification and repairs are carried out by qualified authorised personnel
- electrical installations are carried out according to the appropriate requirements such as IEC 60364
- equipment is used according to the operating instructions.

Planmeca pursues a policy of continual product development. Although every effort is made to produce up-to-date product documentation this publication should not be re-<br>garded as an infallible guide to current specifications. We reserve the right to make changes without prior notice.

COPYRIGHT PLANMECA Publication number 10034288 Revision 10 Released 10 April 2017

## <span id="page-4-0"></span>1 INTRODUCTION

The Planmeca ProScanner is a dental computed radiography system intended for capturing, digitization and processing of intra oral X-ray images stored in imaging plate recording media. The system scans an x-ray exposed imaging plate and produces a digital radiography which can be transferred to workstation for further processing and routing.

The system consists of a scanner, reusable imaging plates, RFID reader (optional) and workstation software.

#### **NOTE**

This manual is valid for ProScanner SW revision 1.0.0.211 or later.

#### **NOTE**

This device must be operated in a radiological environment by qualified personnel only.

Please read this manual carefully before using the system.

This device complies with DHHS Radiation Safety Standards in effect as of the date of manufacture.

This device complies with Part 15 of the FCC Rules. Operation is subject to the condition that the device does not cause harmful interference.

#### **NOTE**

This equipment has been tested and found to comply with the limits for a Class B Digital Device, pursuant to Part 15 of the FCC Rules. These limits are designed to provide reasonable protection against harmful interference in a residential installation. This equipment generates, uses and can radiate radio frequency energy and, if not installed and used in accordance with the instruction, may cause harmful interference to radio communication. However, there is no guarantee that interference will not occur in a particular installation. If this equipment causes harmful interference to radio or television reception, which can be determined by turning the device off and on, the user is encouraged to try to correct the interference by one or several of the following measures:

- Reorient or relocate the receiving antenna.
- Increase the separation between the device and receiver.
- Connect the equipment into an outlet on a circuit different from that to which the receiver is connected.
- Consult the dealer or an experienced radio/TV technician for help.

**CAUTION** FOR US USERS Federal law restricts this device to sale by or on the order of a health care professional

## <span id="page-5-0"></span>2 ASSOCIATED DOCUMENTATION

- Planmeca Romexis User's manual (publication number 10014593)
- Planmeca Romexis Installation manual (publication number 10014600)

## <span id="page-6-0"></span>3 REGISTERING YOUR SCANNER

**Register your Planmeca product!** www.planmeca.com/register

**PLANMECA** 

Before you start using your scanner, you must register it to activate the warranty.

To enter the registration website:

• Read the QR code on the registration label on top your scanner with a QR code reader

OR

• Navigate to the registration website www.planmeca.com/register/ in your Internet browser.

The serial number can be found on the scanner's device plate.

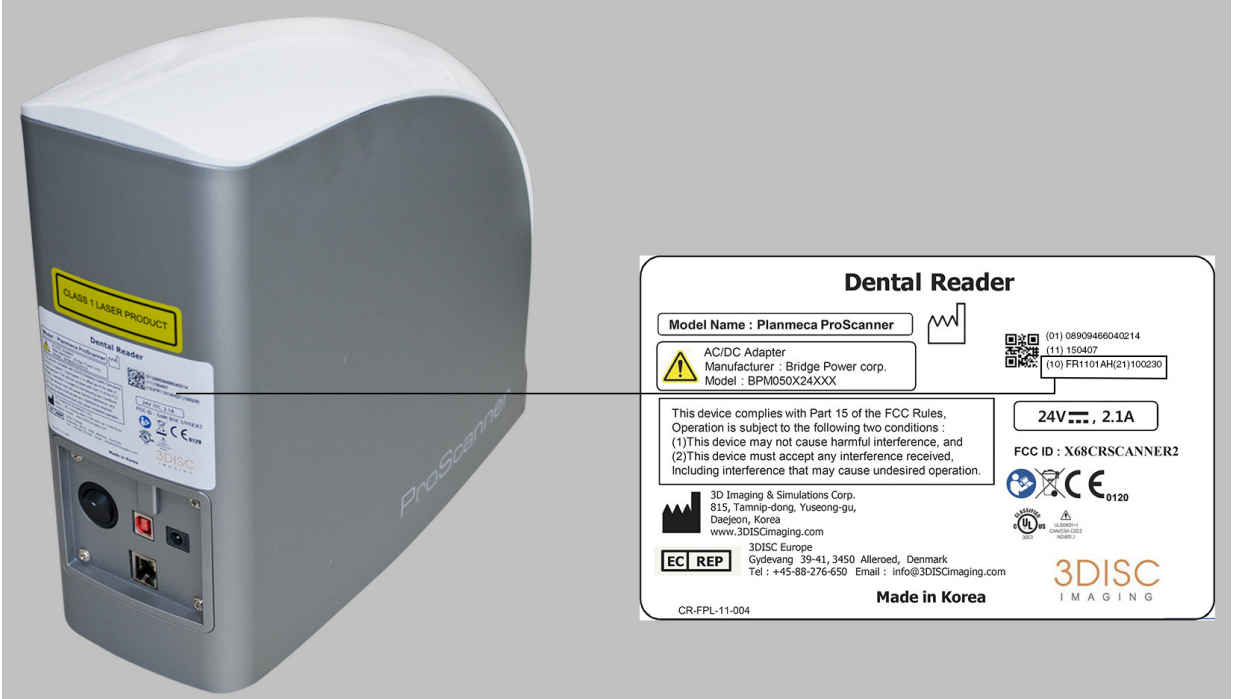

## (10) FR1101AH(21)100230

The serial number is formed of the numbers that come after (10) and after (21). Thus the serial number of this example equipment is formed as follows: FR1101AH100230.

## <span id="page-7-0"></span>4 SYMBOLS ON PRODUCT LABELS

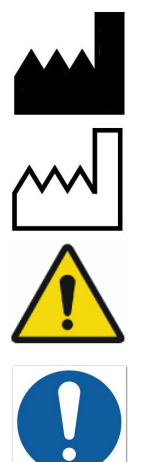

Manufacturer

Date of Manufacture

Warning, Consult Accompanying Documents

The functionality of the system can be limited in the case of incorrect use. Hints that require special attention.

General mandatory action manual

The functionality of the system can be destroyed in case of incorrect use.

If unauthorized changes have been made to delivered system and accessories, the warranty by 3D Imaging & Simulations Corp. becomes void. 3D Imaging & Simulations Corp. will not accept any responsibility or liability for the improper functioning of the product in such a case.

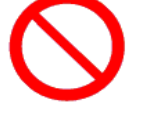

General prohibition symbol

The functionality of the system can be destroyed in case of incorrect use.

If unauthorized changes have been made to delivered system and accessories, the warranty by Planmeca Oy becomes void. Planmeca Oy will not accept any responsibility or liability for the improper functioning of the product in such a case

Consult accompanying documents

Directive on Waste Electrical and Electronic Equipment

Authorised Representative in the European **Community** 

Keep Dry

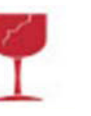

**REP** 

EC

**Fragile** 

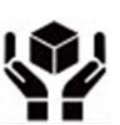

Handle with care

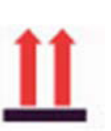

This side up

FCC Mark

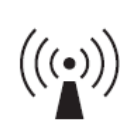

Non-ionizing electromagnetic radiation

FCC ID: X68CRSCANNER2

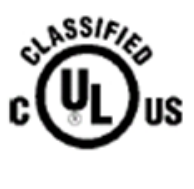

 $\epsilon$ 

Medical Equipment

WITH RESPECT TO ELECTRIC SHOCK, FIRE, AND MECHANICAL HAZARDS ONLY IN ACCORDANCE WITH UL60601-1 / CAN / CSA CSS.2 No. 601.1 3SE3

The software is created by 3Disc Imaging and fulfils the requirements of Directive 93/42/EEC.

## <span id="page-9-0"></span>5 SAFETY PRECAUTIONS

This device has been designed and tested to meet strict safety requirements applicable to medical equipment, and has been supplied in a safe condition.

To ensure personnel and patient safety, the device shall be operated and serviced in compliance with all procedures, warnings and precautions during all phases of operation and service of this device. Failure to comply with these safety guidelines may result in injury to operator, service personnel, or patient. Planmeca assumes no liability for failure to comply.

#### **CAUTION**

Any changes to software and hardware delivered by Planmeca may only be made with prior written permission from Planmeca.

#### CAUTION

This device must be used in normal conditions only. If this device is not used as specified, the protection provided by the device could be impaired.

#### **CAUTION**

Installation, service and operation of this device should only be undertaken by qualified and trained personnel. The instructions and precautions must be carefully read before using the system.

#### **CAUTION**

The device should only be opened and ser- viced by qualified service personnel. Failure to heed this warning may result in injury to service personnel or damage to equipment, and void any and all warranties.

#### **CAUTION**

Do not spill liquids on the device, and never operate the device in wet environment.

#### **CAUTION**

Keep the device away from radiators and heat sources.

#### **CAUTION**

Use the device only with accessories supplied with this device.

#### CAUTION

This device is intended to be grounded. Plug power cord into properly grounded electrical outlets. This cord is equipped with threeprong plugs to help ensure proper grounding.

#### **CAUTION**

This device contains static sensitive components. Proper static handling procedures and equipment must be used when servicing this device.

#### **CAUTION**

Do not open the device.

#### **CAUTION**

If any of the following conditions occur, unplug the device from the electrical outlet and contact authorized service personnel:

- The power cord, the power adapter or the Planmeca ProID USB cable has been damaged.
- An object has fallen into the device.
- The device has been exposed to water.
- The device has been dropped or damaged.
- The device does not operate correctly when the operating instructions are followed.

### <span id="page-11-0"></span>5.1 Laser safety statement

The computed radiography reader is certified in the U.S. to Conform to the requirements of DHHS 21 CFR, chapter 1 Subchapter J for Class I(1) Laser Products, and Elsewhere is Certified as a Class I(1) Laser Product Conforming to the Requirements of IEC 60825- 1: 2007. Class I (1) Laser Products are not Considered to be Hazardous. The Laser System and Computed Radiography Reader are Designed so there is never any Human Access to Laser Radiation above a Class I (1) level during normal Operation, user Maintenance or Prescribed Service Condition.

- Wavelength: 658 nm (Typ.)
- Beam Divergence

Parallel: 9.5 degrees (-2.5/+2.5) Perpendicular: 17 degrees (-3/+3)

• Maximum Power of Energy Output: 80 mW (CW)

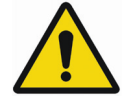

#### WARNING

Never operate or service the product with the protective cover removed from laser/ scanner assembly. The reflected beam, although invisible, can damage your eyes. When using this product, these basic safety precautions should always be followed to reduce risk of fire, electric shock and personal injury.

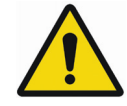

### WARNING

Use of controls or adjustments or performance of procedures other than those specified herein may result in hazardous radiation exposure.

## <span id="page-12-0"></span>6 SYSTEM REQUIREMENTS

#### **NOTE**

The PC and other equipment connected to the system must be:

- approved by local authorities: e.g. IEC-approved (CE marked), UL / CSA approved
- located outside the patient area (more than 2m (79 in.) from the X-ray unit)
- protectively earthed.

### **NOTE**

The connection of additional equipment to a multiple portable socket-outlet must only be possible by using a tool or be supplied via separating transformer.

#### **NOTE**

The multiple portable socket-outlets shall not be placed on the floor.

#### **NOTE**

Make sure that the system is protected with fire wall and up-to-date anti-virus software. If possible, isolate the system from office network.

#### **NOTE**

Please note that these requirements are recommendations. Not meeting them may lead to degraded performance**.**

For latest up-to-date system recommendations browse to http://www.planmeca.com/en/ Software/Desktop/Planmeca-Romexis/ Compatibility-and-DICOM/.

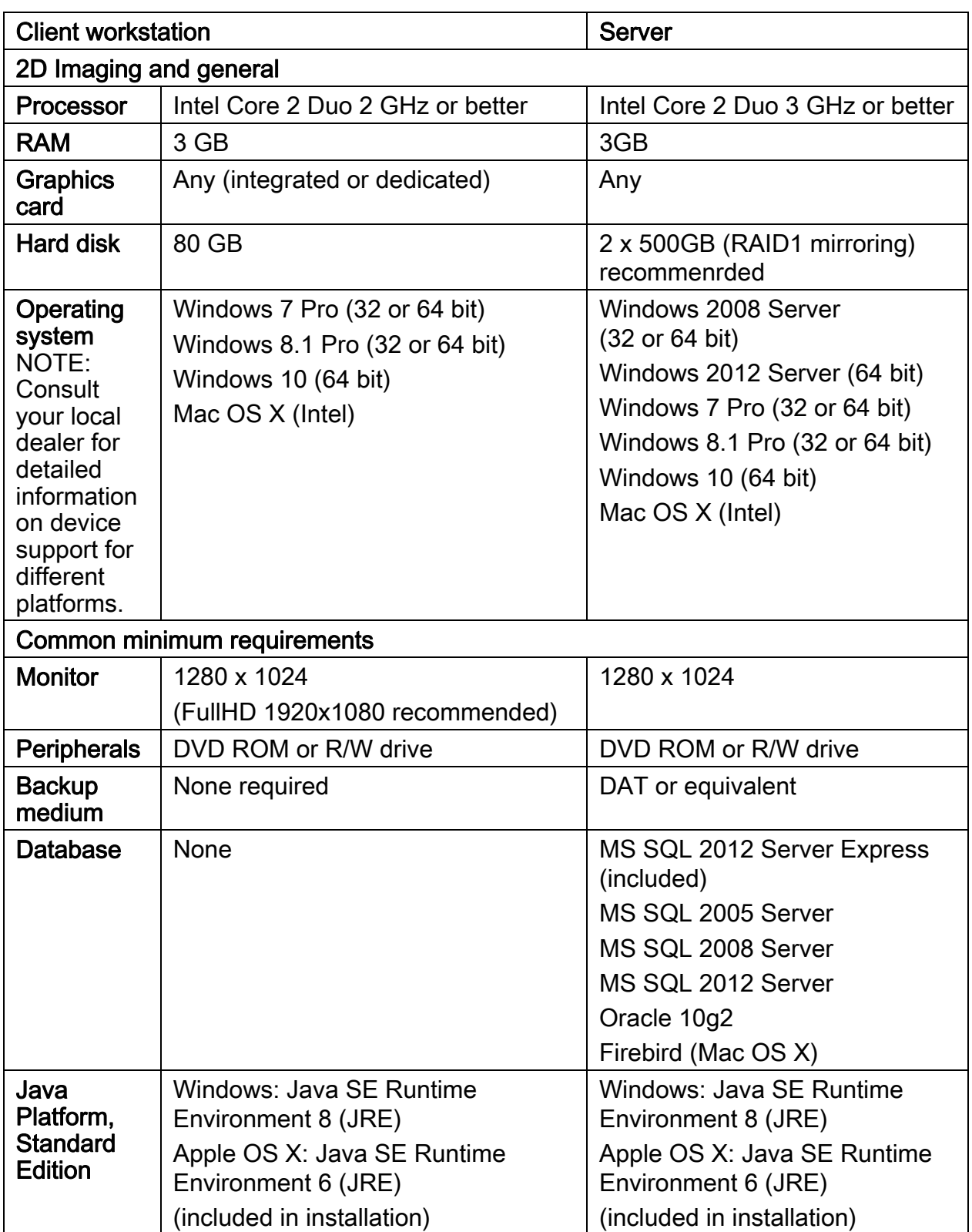

## <span id="page-14-0"></span>7 UNPACKING PLANMECA PROSCANNER

Planmeca ProScanner is shipped in a custom designed container to protect the scanner from external shock. Before unpacking the scanner, inspect the shipping container for damage. In case the container is damaged, notify the shipper immediately.

To unpack the scanner:

1. Carefully remove the contents from the box.

The imaging plates are on top of the package. Handle them with care.

- 2. Check that all listed items are included in the delivery.
- 3. Store the delivery box for possible later use.

#### **NOTE**

The scanner must always be shipped in the original delivery box.

## <span id="page-14-1"></span>7.1 Package contents

- Planmeca ProScanner
- Power adapter

AC/DC Adapter Manufacturer: Bridge Power corp. Model: BPM050X24XXX This adapter meets the requirements of IEC60601-1.

- USB 2.0 interface cable
- RJ45 CAT.5E FTP cable 2M (Cross type)
- Power Cord

Type SJT or SVT, min. 18AWG, 3-Conductor, VW-1 125V, min 10A (or 250V, 10A). Max 3.0m long; one end with Hospital Grade Type, NEMA 5-15P for 125V or NEMA 6-15P for 250V, other end with appliance coupler.

### **CAUTION**

Grounding reliability can only be achieved when the equipment is connected to an equipment receptacle marked "Hospital Only" or "Hospital Grade".

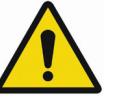

## WARNING

#### For connection to a supply not located in the USA, make sure the power cord meets the requirements for your area.

- Imaging plate storage case
- Imaging plate starter kit
- Hygienic bags, size 0, 100 pcs
- Hygienic bags, size 2, 100 pcs
- Planmeca Manuals media
- Planmeca Romexis Installation & License media

## <span id="page-15-0"></span>7.2 Planmeca ProID kit (optional)

- 
- Planmeca ProID RFID reader
- Mini USB cable

## <span id="page-16-0"></span>8 SYSTEM DESCRIPTION

The Planmeca ProScanner systems consists of a scanner, Planmeca Romexis computer, and an optional Planmeca ProID RFID reader. The scanner can be connected to the computer via Ethernet or USB cable.

### **NOTE**

N-to-N Ethernet mode and 1-to-1 Ethernet mode cannot be used in the same network at the same time.

## <span id="page-16-1"></span>8.1 USB or direct 1-to-1 Ethernet

Planmeca ProScanner is attached to the PC using direct USB or Ethernet connection. Crossed Ethernet cable must be used.

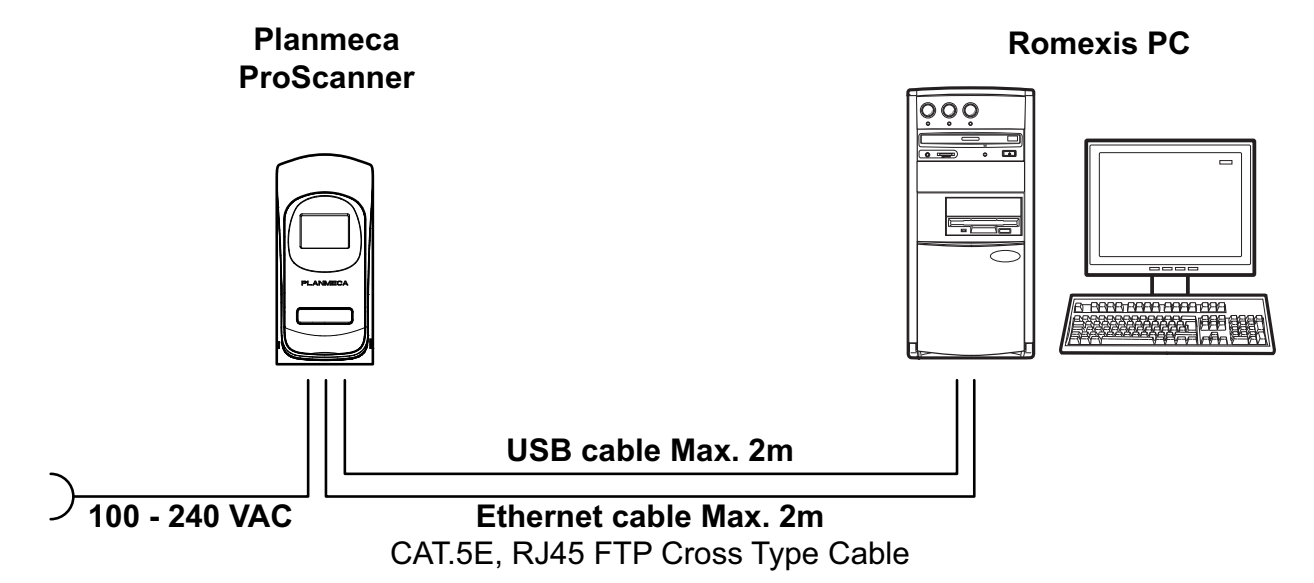

### <span id="page-17-0"></span>8.2 1-to-1 Ethernet network configuration

Planmeca ProScanner is attached to a HUB/ switch using Ethernet connection. Crossed or straight Ethernet cable can be used depending on the HUB/switch type.

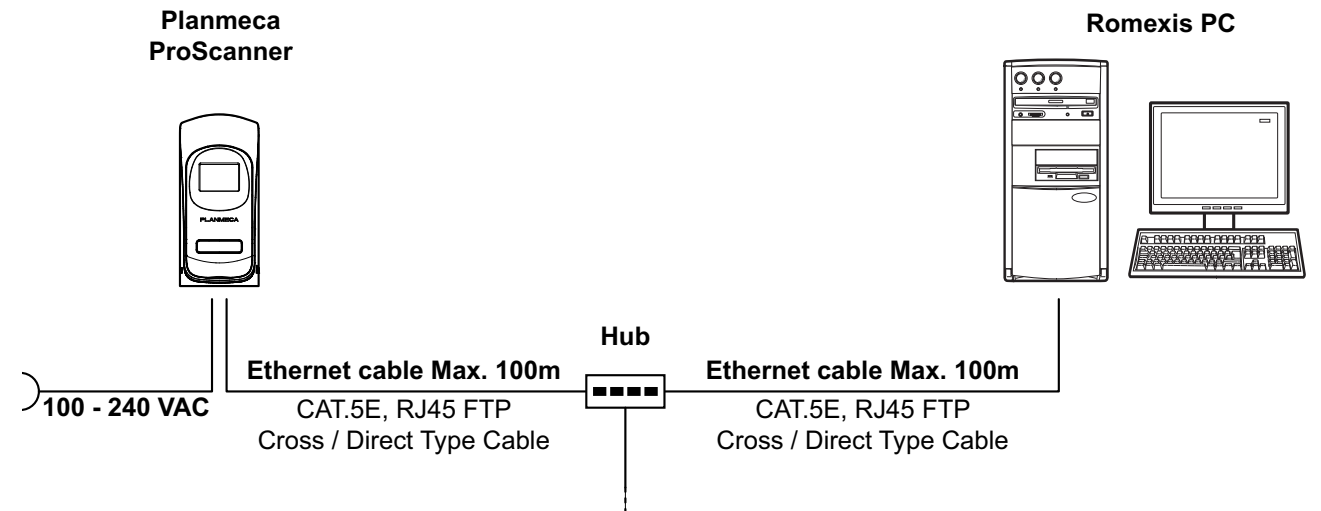

### <span id="page-17-1"></span>8.3 N-to-N Ethernet

Planmeca ProScanner can be shared in the network between several treatment rooms. Planmeca ProScanner is attached to a HUB/ Switch using Ethernet connection. Planmeca ProID readers are attached to the PC in the treatment rooms with mini USB cable.

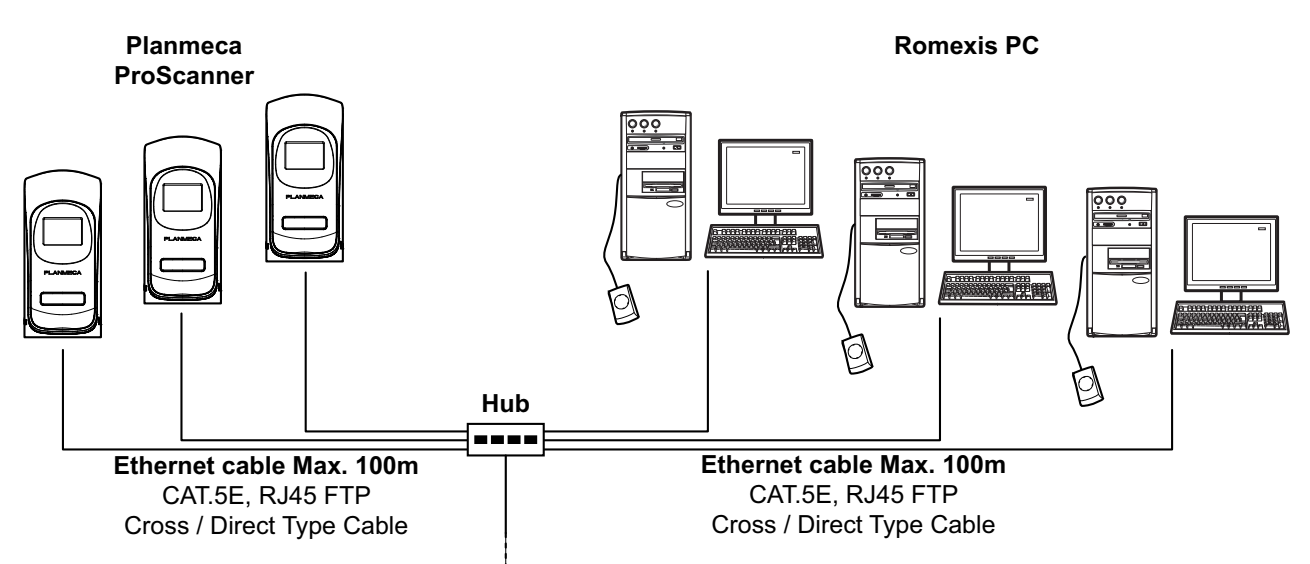

## <span id="page-18-0"></span>9 SYSTEM SETUP

## <span id="page-18-1"></span>9.1 Scanner placement

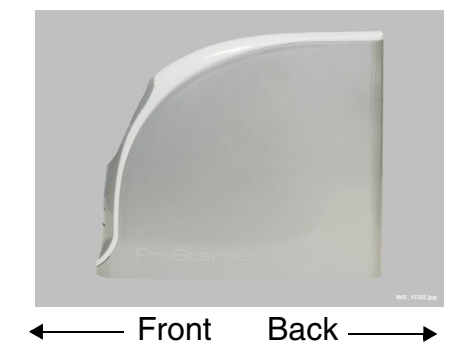

The scanner must be placed on a rigid and flat desk or tabletop with at least 5 cm (2 inches) free space on both sides, 10 cm (4 inches) on back side and 15 cm (6 inches) on the front side for imaging plate insertion.

#### CAUTION

Never place the scanner on the floor. Install only in a location that is level and stable. Installation in an unsuitable location can provoke an accident, or deterioration in image quality.

#### **CAUTION**

Sliding of the reader may result in internal damage or misalignment of the optics. External vibration or shock during scanning may affect image quality. The scanner must be placed on a rigid, flat and reinforced desk or tabletop.

### **CAUTION**

Never install to locations with excessive humidity or dust, subject to high temperature, subject to shaking or vibration, exposed to considerable electrical or mag- netic noise, or to any heath sources.

### **CAUTION**

Do not place anything on top of the reader.

#### **CAUTION**

This equipment may be interfered with or may interfere with electromagnetic or other interferences. Assure a distance of minimum 1.0m between reader and neighbouring equipment.

## <span id="page-19-0"></span>9.2 Planmeca Romexis and Planmeca ProScanner USB driver installation

- 1. Install Romexis from the Romexis installation media delivered together with the unit.
- 2. Tick the ProScanner checkbox during Romexis installation in *Component Selection* dialogue under Client Components.

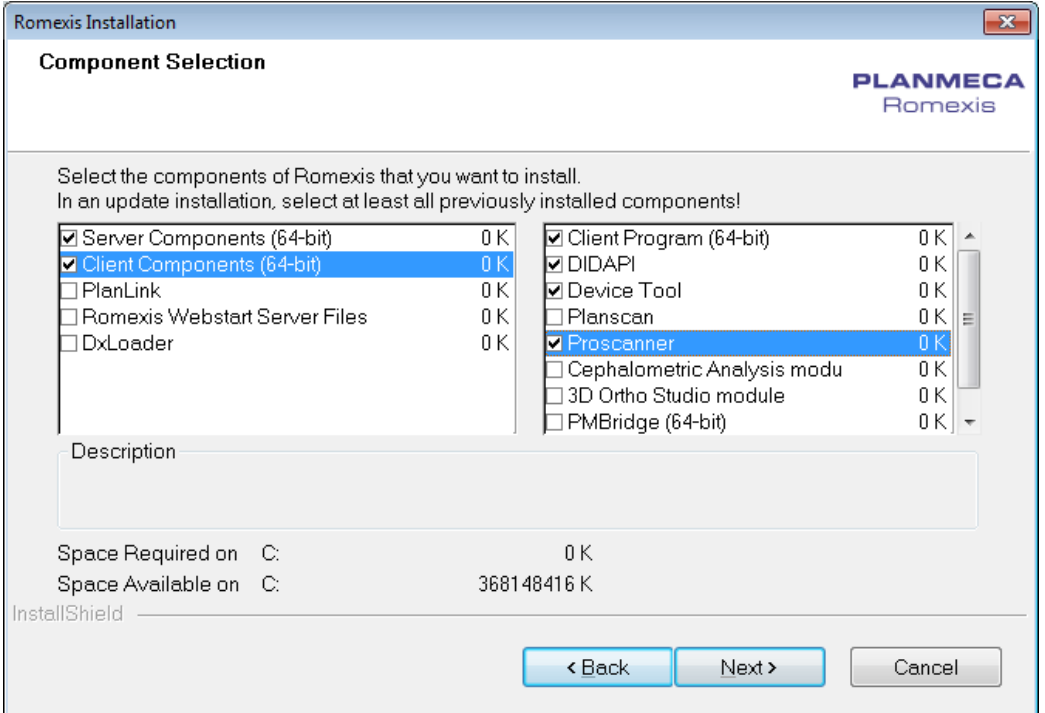

When the ProScanner component is selected during Romexis installation, the ProScanner USB driver is automatically installed.

If needed, the driver can be installed manually by running the

ProScanner\_Driver\_overwrite.exe file from the Planmeca Romexis installation media installation folder /DIDAPIKIT.

The USB driver can also be installed separately from DidapiKit by selecting the ProScanner USB driver in the component selection window.

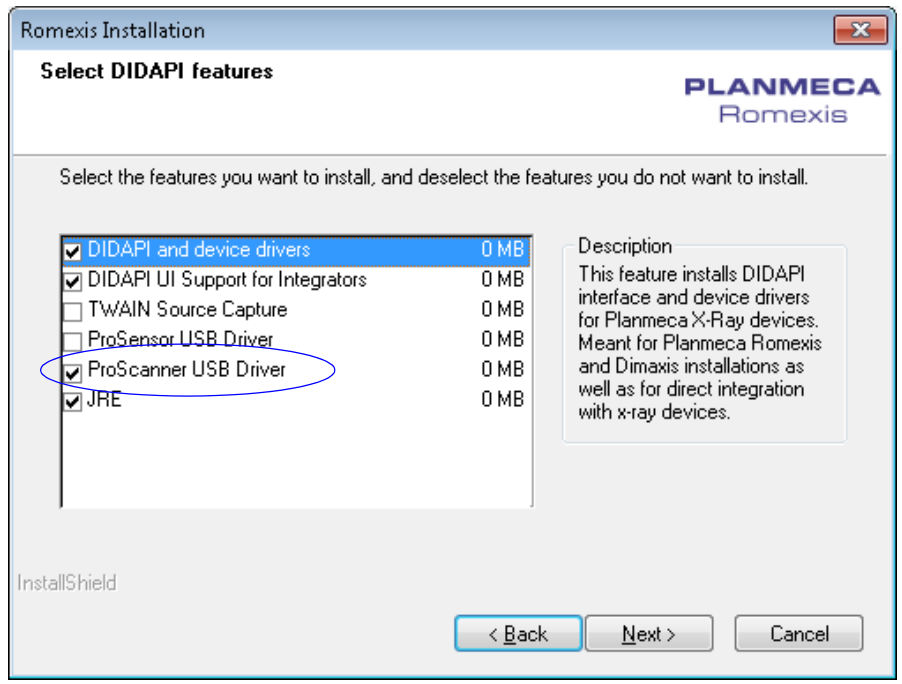

#### <span id="page-20-0"></span>9.3 Planmeca ProID driver installation

When attaching the Planmeca ProID RFID reader to the computer, the driver is installed automatically if the computer is connected to the Internet.

In case the driver installation does not start automatically or the driver installation fails, the driver can be installed manually by using one of the following methods.

### 9.3.1 Method 1

1. Browse to the Planmeca Romexis installation media folder and start the CDM v2.10.00 WHQL Certified.exe by double-clicking the application icon.

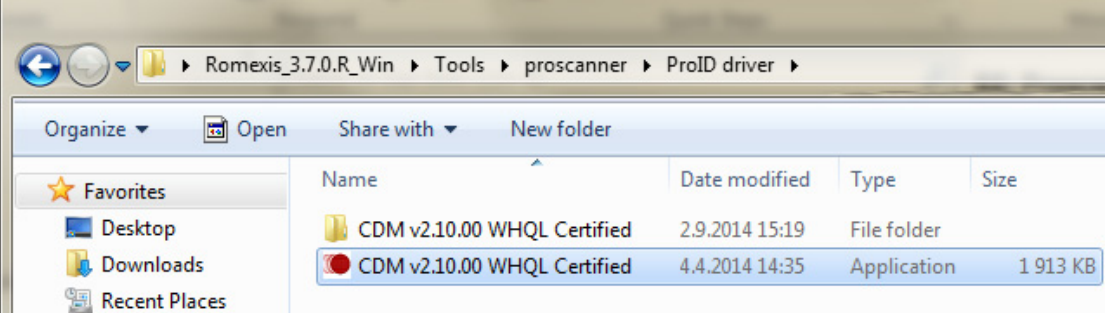

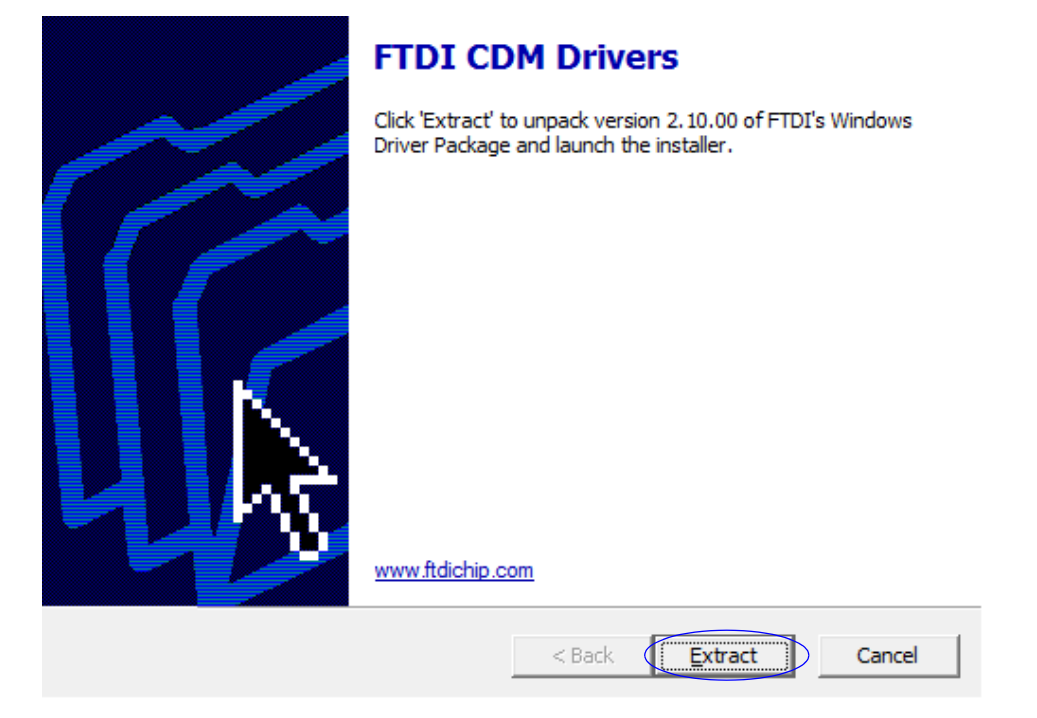

#### 2. In the following window select Extract.

#### 3. Click Next.

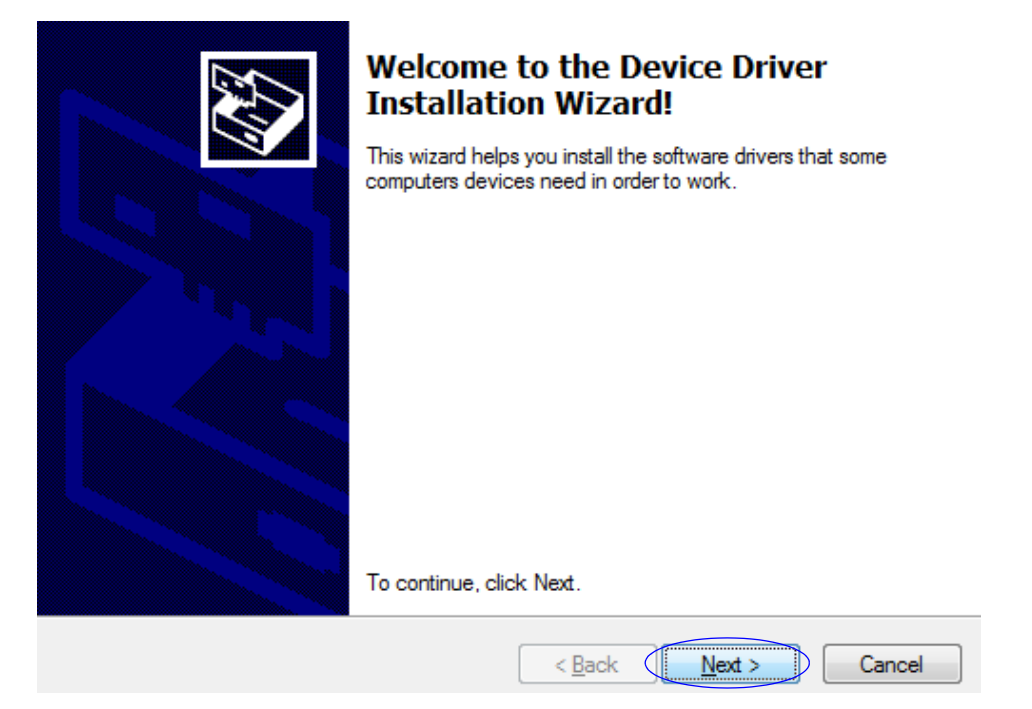

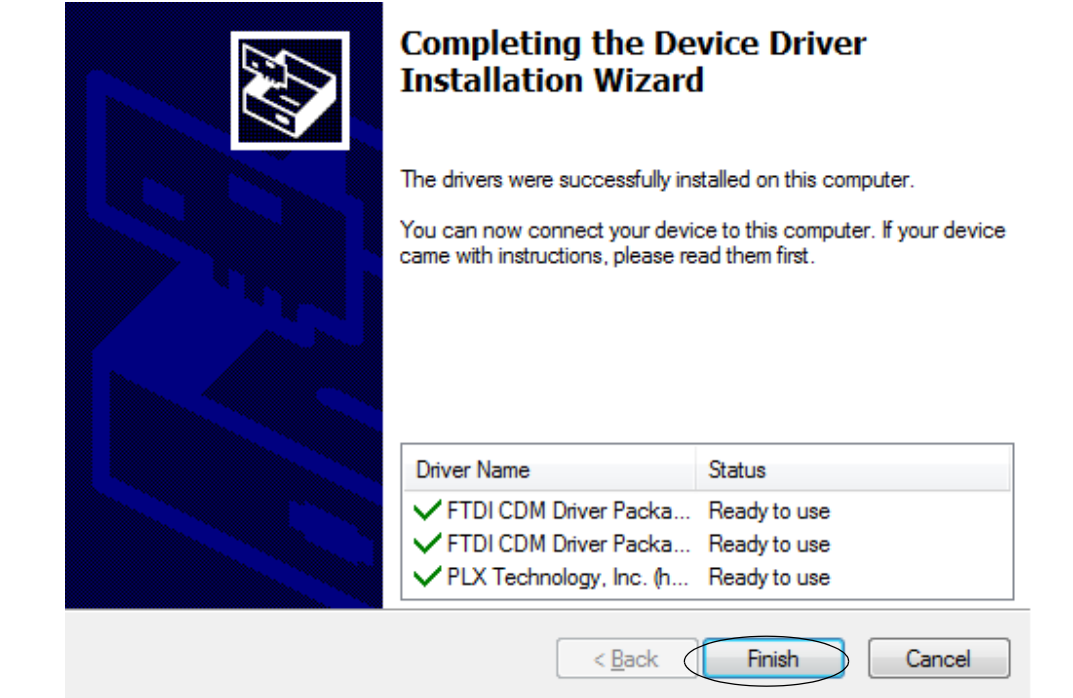

4. Click Finish to complete the installation.

#### 9.3.2 Method 2

- 1. Start the installation by inserting the Planmeca Romexis installation media to the PC.
- 2. From the Windows *Start* menu select **Control** Panel.
- 3. Go to Device Manager.

**M**<sub>R</sub> FT232R USB UART

In the Device Manager, under Other devices, the following line appears.

- 4. Right-click on the line and select Update Driver Software.
- 5. Select Browse my computer for driver software.
- 6. In the opening window, click the Browse button to indicate the location of the ProID driver folder.

The folder is located under \Tools\proscanner\ProID driver on Romexis installation media.

#### 7. Click Next.

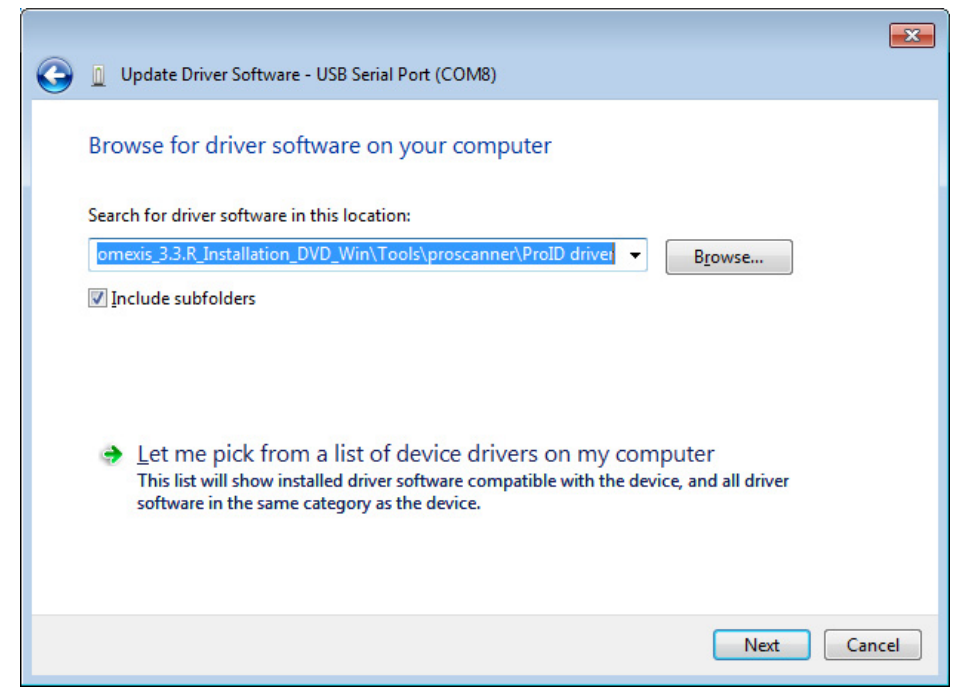

When the driver is installed correctly, a USB Serial Converter is added under Universal Serial Bus Controller category and a new USB Serial Port is displayed under Ports category.

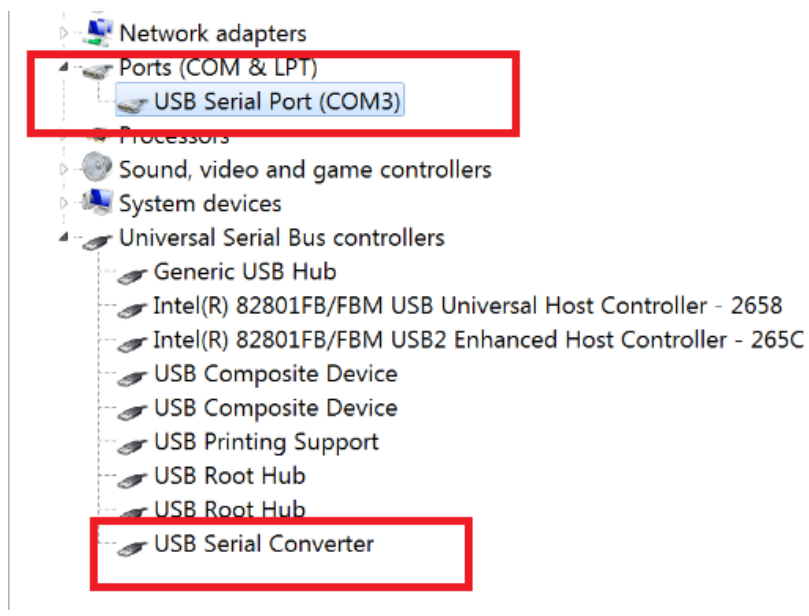

## <span id="page-24-0"></span>9.4 Connecting cables

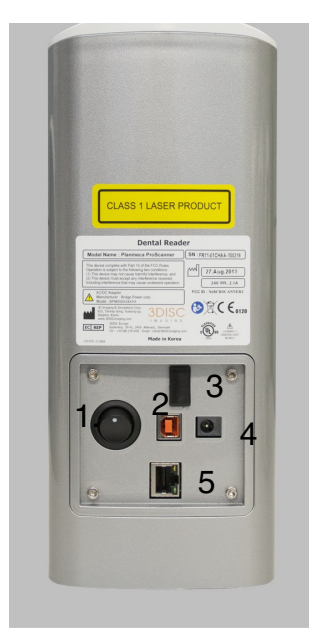

- 1. On / off switch
- 2. USB port
- 3. SD card slot
- 4. Power cord connector
- 5. Ethernet port

### 9.4.1 Power cord

#### **NOTE**

This equipment is for indoor use only and all the communication wiring is limited to inside of the building.

#### **NOTE**

Do not pull out the cables during scanning.

#### **NOTE**

The SD card slot (3.) may also be hidden under the back panel. To access the SD card please see the technical manual.

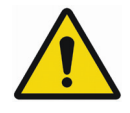

## WARNING

This equipment must only be connected to supply mains with protective earth. Use only a three-wire cord that has grounding. This is a safety feature. If you are unable to insert<br>the plug into the outlet, contact your electrician to replace your obsolete outlet. For your safety, do not remove the ground from the grounding-type plug.

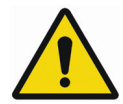

## WARNING

Do not use the cord with any electrical power supply that does not meet the ratings displayed on the power adapter. Usage of any other power adapter may lead to fire or electrocution.

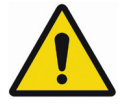

## WARNING

Only use the supplied power adapter and power cord included with the system. Not doing so may lead to fire, electrical shock, or electrocution.

#### **CAUTION**

Socket-outlet should be installed near the device for easy access.

#### **CAUTION**

Do not place the device where access to appliance inlet is obstructed.

#### **CAUTION**

Do not unplug the power cord or turn the power switch off during scanning.

- 1. Connect the power cord to the back side of the scanner.
- 2. Connect the other end of the cord to a grounded power outlet.

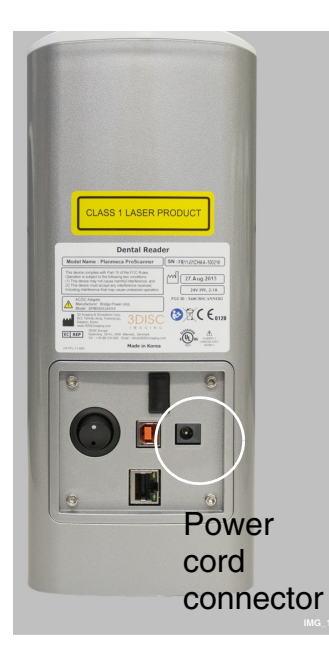

### 9.4.2 USB interface cable

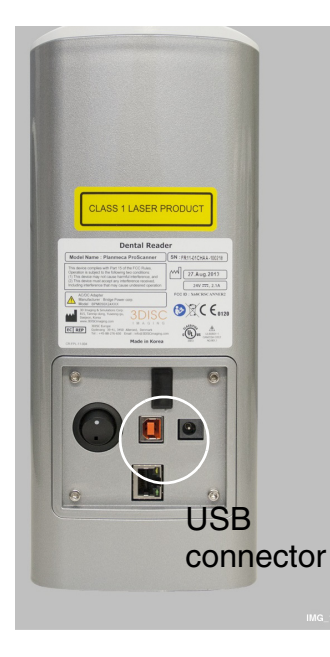

The scanner interfaces with computer via USB 2.0 cable.

#### **NOTE**

Use the USB cable delivered with Planmeca ProScanner.

#### **CAUTION**

Use only devices meeting the requirements of IEC60950-1 or IEC60601-1 when connecting to the Planmeca ProScanner via USB port.

- 1. Connect the USB cable to the scanner's USB port.
- 2. Connect the other end of the cable to the USB 2.0 port on the computer.

#### 9.4.3 Ethernet cable

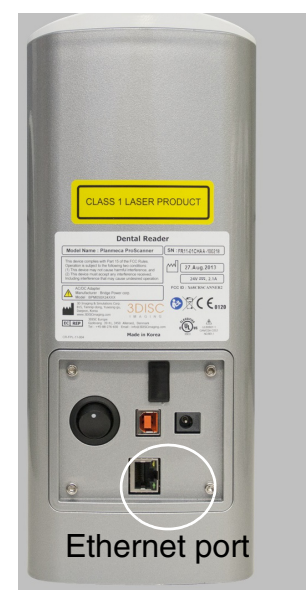

The scanner interfaces with computer via Ethernet cable (RJ45 CAT.5E FTP).

- 1. Connect the cable to the scanner's Ethernet port.
- 2. Connect the other end of the cable to the Ethernet port of the Ethernet-hub or directly to your computer.

To connect to PC directly, use the supplied crossed type cable.

#### 9.4.4 Planmeca ProID RFID reader cable

The reader interfaces with computer via mini USB cable.

- 1. Connect the other end of the cable to the reader's USB port.
- 2. Connect the other end of the cable to the USB port on the computer.

#### <span id="page-27-0"></span>9.5 Switching on the scanner

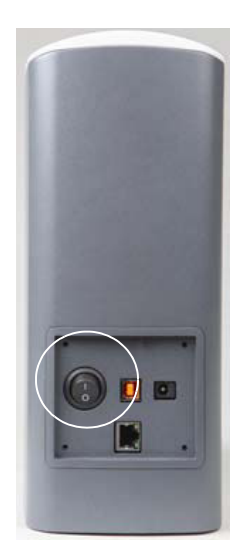

When the system has been properly connected the system can be switched on.

To switch on the scanner press the On/Off switch on the back side of the scanner.

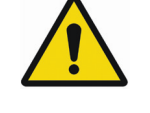

### WARNING

This device uses laser. Avoid looking inside the scanner.

#### <span id="page-27-1"></span>9.6 Installing calibration files

The calibration file of each used scanner must be installed before use. The calibration files are stored inside the scanner and may be retrieved using ProScannerAdmin.exe.

- 1. To retrieve the calibration files, connect the scanner using USB connection (see section [8.1](#page-16-1)  ["USB or direct 1-to-1 Ethernet" on page 13](#page-16-1)).
- 2. Make sure Planmeca ProID is *not* connected to the PC.
- 3. Browse to Planmeca Romexis *Client* installation folder on your computer.
- 4. Start ProScannerAdmin.exe by double-clicking the file.

If calibration file is not found on the computer, the following window opens.

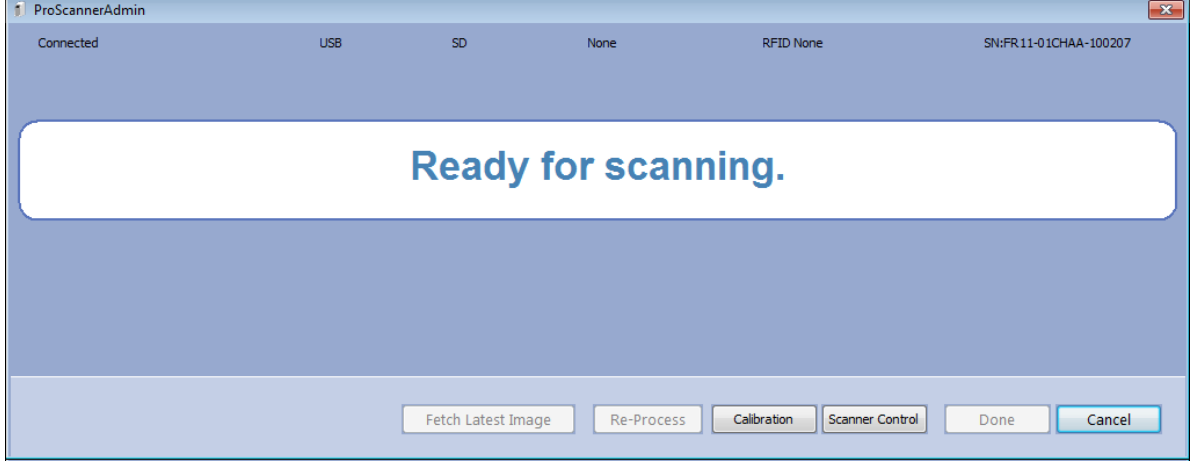

The calibration files are automatically downloaded. The bar in the lower left corner shows the download progress.

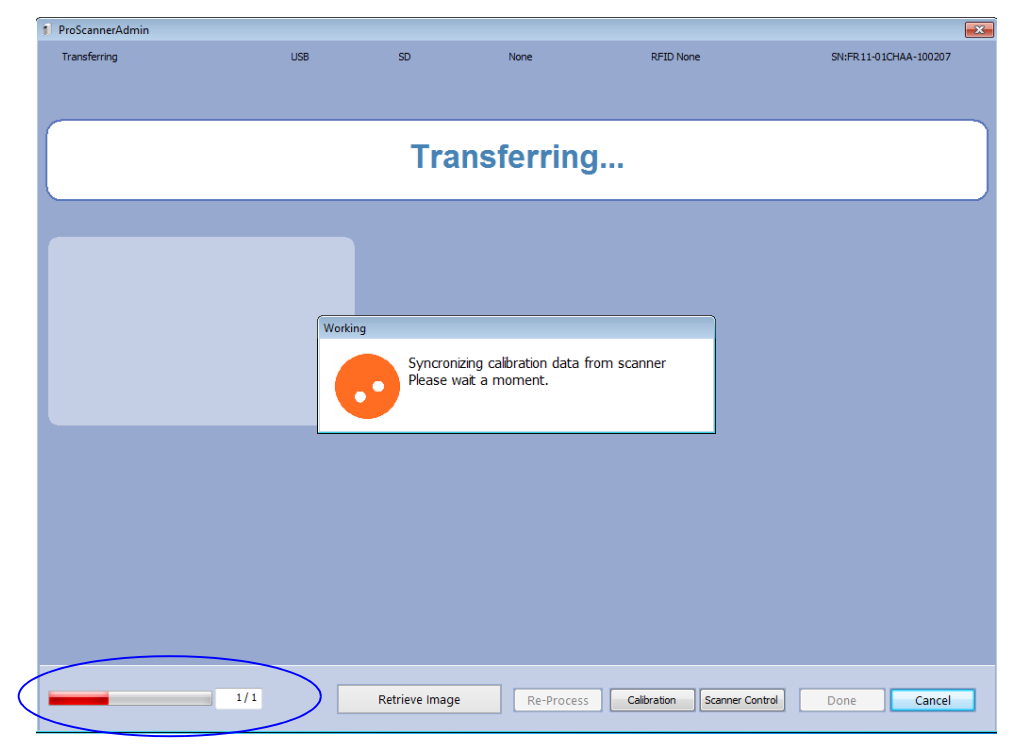

The calibration files are downloaded to C:\Users\Public\Public Documents\FireCR Dental.

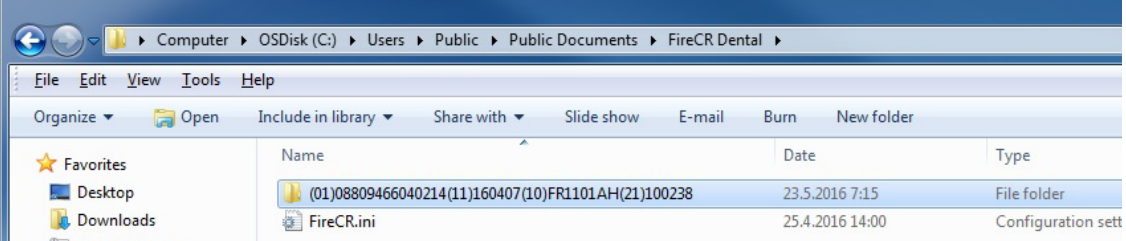

#### Seen in Windows Explorer window as C:\Users\Public\Documents\FireCR Dental

The calibration file folder is named according to the serial number of the scanner. Inside each folder is located the calibration file named Section.dat.

#### **NOTE**

#### On how install calibration files for Mac OS see instructions in Appendix [B.4 "Installing](#page-58-0)  [calibration files" on page 55.](#page-58-0)

5. When using shared scanners, repeat the same procedure with all used scanners and copy all calibration file folders to all client computers.

As a safety precaution, it is suggested that a backup of the files is created.

### <span id="page-29-0"></span>9.7 Connecting scanner to network

#### 9.7.1 IP-address configuration on the scanner

When Ethernet connection is used, the network settings must be defined in the Settings menu before use.

For more information refer to section [10.2.5](#page-35-0)  ["Settings" on page 32.](#page-35-0)

#### 9.7.2 IP-address configuration on PC

#### 1-to-1 ETH mode

When several scanners are installed to the same network in 1-to-1 Ethernet mode, the IPaddress of the used scanner must be defined separately on each client computer. The IPaddress must be entered manually in the firecr.ini file under C:\Users\Public\Public Documents\FireCR Dental.

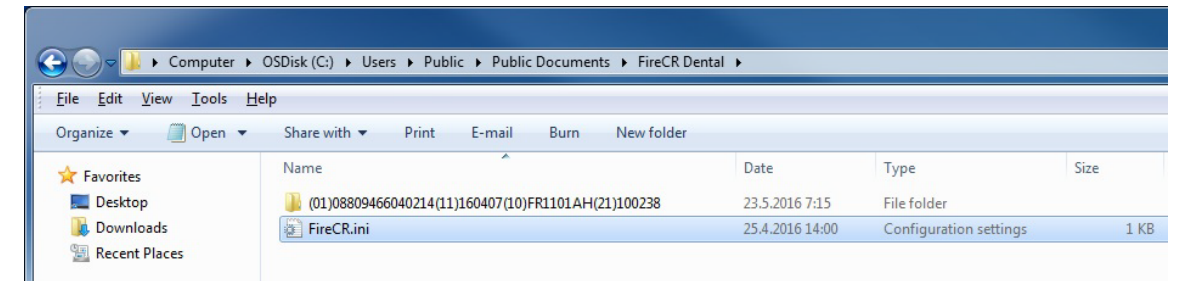

Seen in Windows Explorer window as C:\Users\Public\Documents\FireCR Dental

#### **NOTE**

Firecr.ini is created the first time the scanner is connected to the PC. If necessary the fireri.ini file can be created by starting the ProScannerAdmin.exe.

By default the CONNECTION parameter is set to AUTO in which case the HOST parameter is not used. The IP-address of the scanner is automatically detected.

//-----------------------------FireCR.ini-------------------

[SCANNER] CONNECTION=AUTO [NETWORK] HOST=0.0.0.0

```
//--------------------------------------------------------------
```
To set the IP-address manually, change the CONNECTION parameter to MANUAL and fill in the IP-address of the scanner to HOST parameter.

//-----------------------------FireCR.ini-------------------

[SCANNER] CONNECTION=MANUAL [NETWORK] HOST=192.168.1.134

//--------------------------------------------------------------

#### **NOTE**

The configuration is not necessary if only one scanner is used in the same network.

#### **NOTE**

When configuring the IP-address manually, the scanner DHCP mode must NOT be used.

#### N-to-N mode

When using N-to-N mode, it is not necessary to configure the FireCR.ini file as the CONNECTION parameter is by default set to AUTO. The CONNECTION parameter cannot be set to MANUAL in N-to-N mode.

However, make sure the Planmeca ProID reader is attached to the PC before attempting to connect from PC to the scanner in N-to-N mode. If the reader is not connected, the scanner will be connected in 1-to-1 ETH mode.

#### **NOTE**

The device must be rebooted whenever the mode is changed ie. if the scanner has been used in 1-to-1 mode, a reboot is needed to connect in N-to-N mode.

## <span id="page-31-0"></span>10 MAIN PARTS

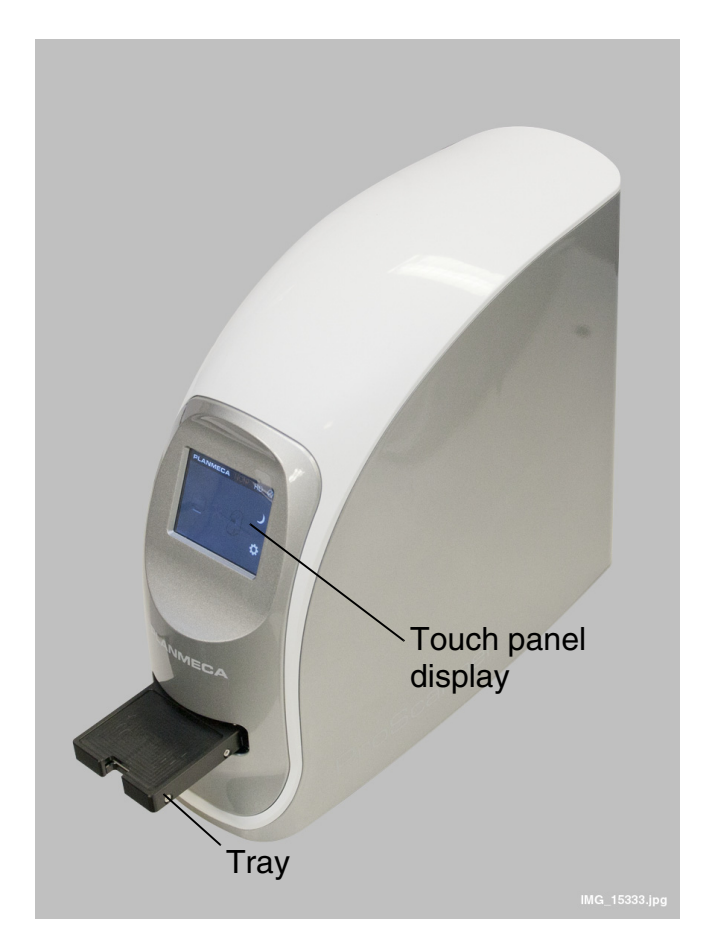

### <span id="page-31-1"></span>10.1 Tray

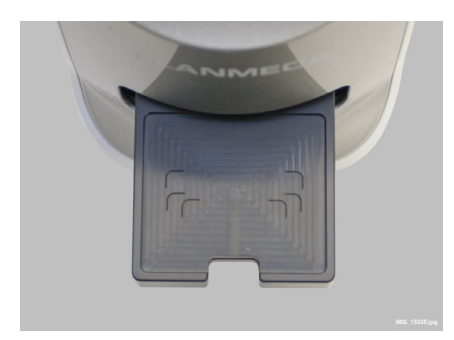

The tray is intended for placing imaging plates. To start scanning, the tray is inserted into the scanner manually.

The outlines on the tray indicate the correct placement for imaging plates of different sizes.

### <span id="page-32-0"></span>10.2 Touch panel display

The touch panel display indicates the status of the Planmeca ProScanner and is used to adjust the settings of the scanner.

### 10.2.1 Initialization (booting screen)

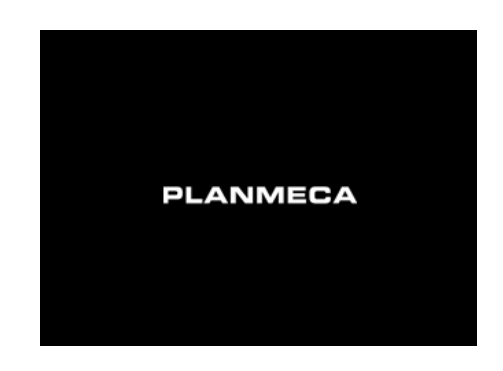

The booting screen is displayed during system initialization after the scanner is switched on.

10.2.2 Main window

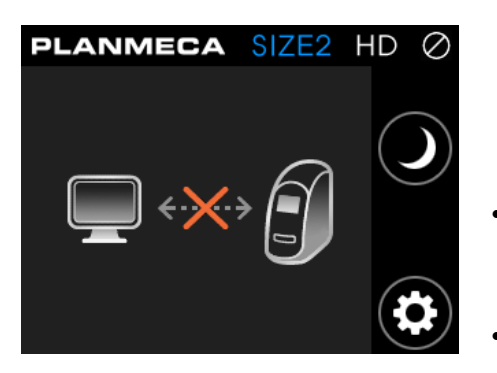

The main window communicates the status of the system and guides the user.

This screen is displayed when the scanner has booted and is awaiting connection to Planmeca Romexis.

- To activate a stand-alone scanner, open the Planmeca Romexis ProScanner image capturing window.
- To activate a shared scanner open the Planmeca Romexis ProScanner image capturing window and read an imaging plate with Planmeca ProID reader.

When the scanner has been activated, the scanning mode is displayed (see section [10.2.4 "Scanning" on page 31](#page-34-0)).

If the scanning mode cannot be activated, check the cabling and network settings.

#### Display symbols

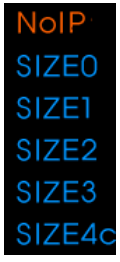

#### **Imaging plate (size)**

NOIP (no imaging plate on the tray), Size0, Size1, Size2, Size3, Size4c

#### **Resolution**

Temporarily toggles when it is touched. Permanent changes can be made at the Settings menu.

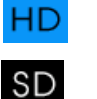

HD (High resolution)

SD (Standard resolution)

## **Connection status**

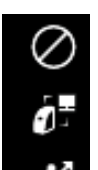

Network connection

USB connection

No connection

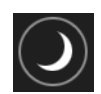

#### **Sleep button**

See section [10.2.3 "Sleep mode" on page 31](#page-34-1).

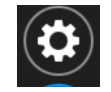

#### **Settings button**

See section [10.2.5 "Settings" on page 32](#page-35-0).

### <span id="page-34-1"></span>10.2.3 Sleep mode

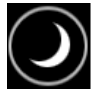

When the **Sleep mode** button is pressed the scanner goes to sleeping (power saving) mode. The imaging plate tray moves back inside the scanner and the hatch closes.

To awake the scanner and to return to the normal operating mode simply touch the screen.

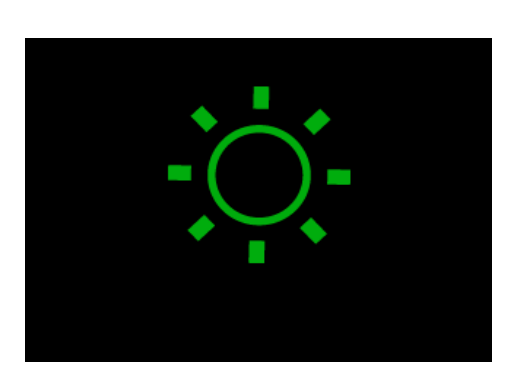

Touch to awake

As the scanner awakes the tray ejects and the following screen appears.

Once awake, the status of the scanner changes to operating mode.

The sleep mode can also be set to activate automatically if the device has not been used for a certain period of time. For more information, see section "Auto sleep" on page 33.

### <span id="page-34-0"></span>10.2.4 Scanning

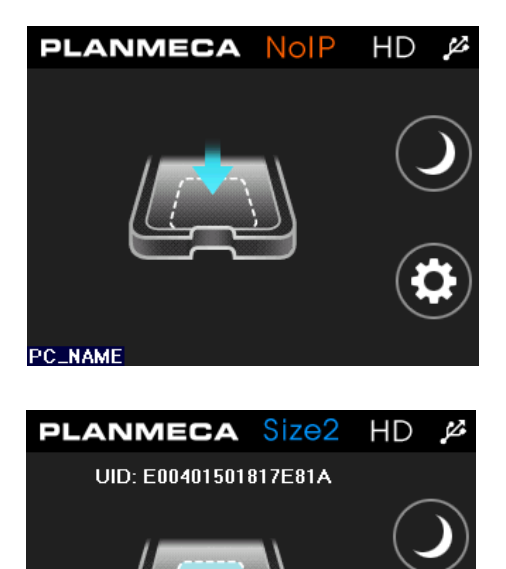

#### **Scanner activated**

The scanner is ready for scan, but there is no imaging plate on the tray (NoIP). The name of the currently connected computer appears on the lower left corner of the screen.

#### **Ready for scan**

The imaging plate size is recognized and the scanner is ready for scan.

The imaging plate size is shown on top when the plate is recognized. To start scanning insert the tray.

The UID code is the image plate specific serial number. The code is saved to the *Image* properties window in Planmeca Romexis together with the image.

**PC\_NAME** 

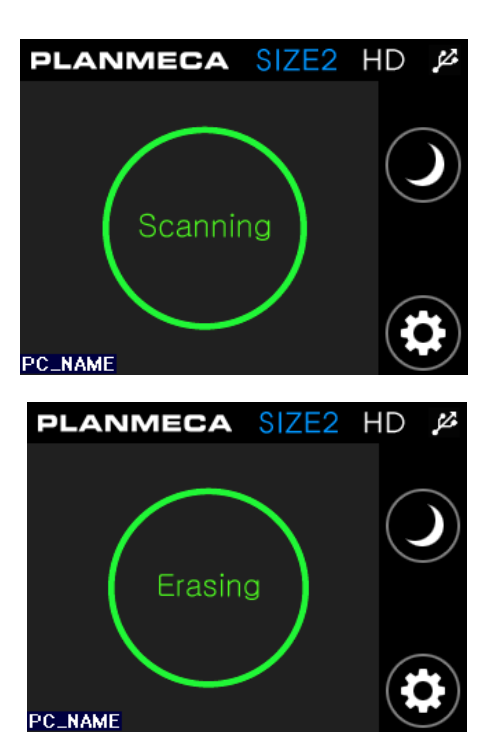

 $\diagup$ 

#### **Scanning**

Scanning in progress.

### **Erasing**

Erasing in progress.

The imaging plate is automatically erased after each scan.

## <span id="page-35-0"></span>10.2.5 Settings

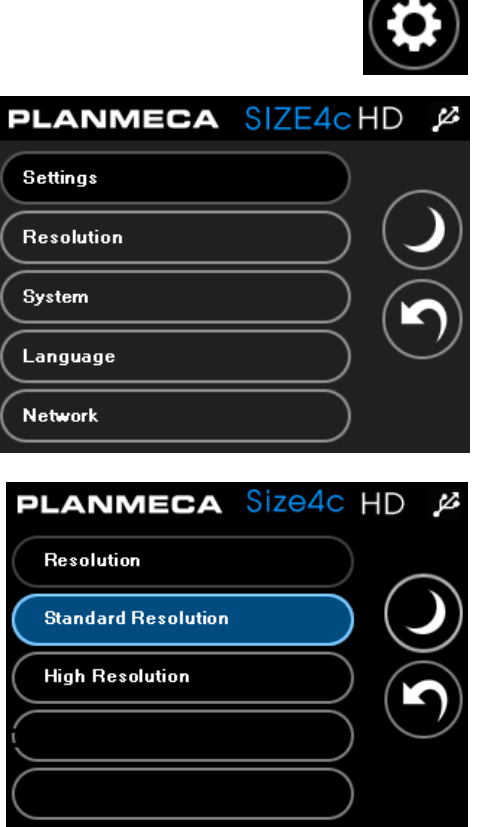

To access the *Settings* menu touch this button.

In the *Settings* menu you can set the resolution and adjust the system, language and network settings.

#### **Resolution**

Choose scanning resolution between standard (SD) and high resolution (HD).

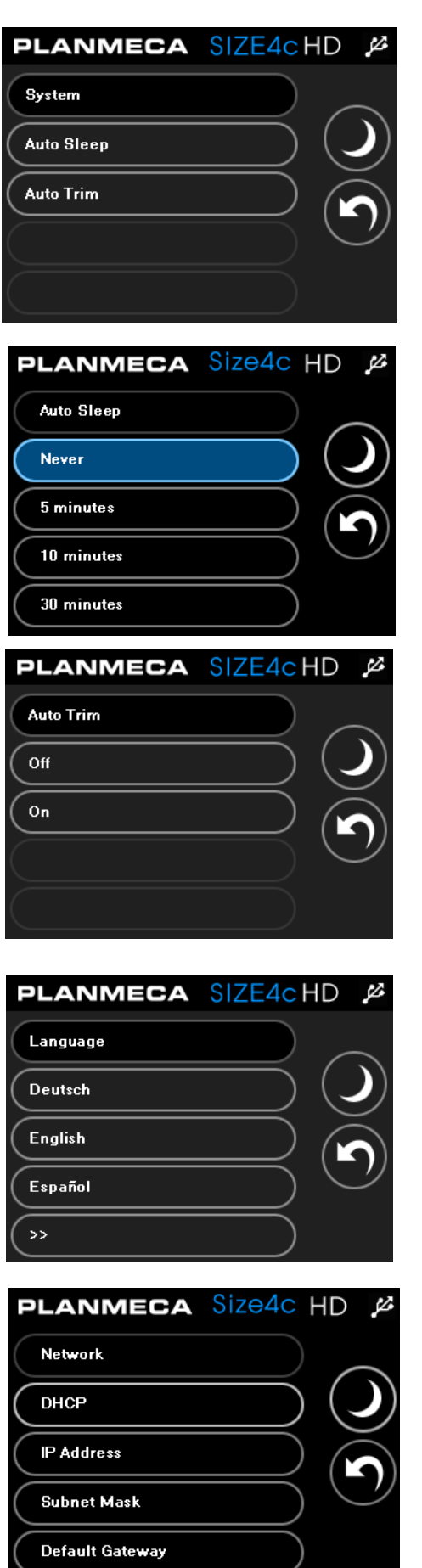

#### **System**

In the *System* menu you can set the auto sleep and auto trim mode.

#### *Auto sleep*

In the auto sleep display you can set the period of idle time after which the device goes into sleep mode.

Select the setting by touching the appropriate button.

#### *Auto trim*

The scanner scans an area slightly larger than the imaging plate. With auto trim enabled, the excess white area around the image will be automatically removed.

### **Language**

Click the Language menu to select the language for the user interface.

#### **Network**

Network related settings.

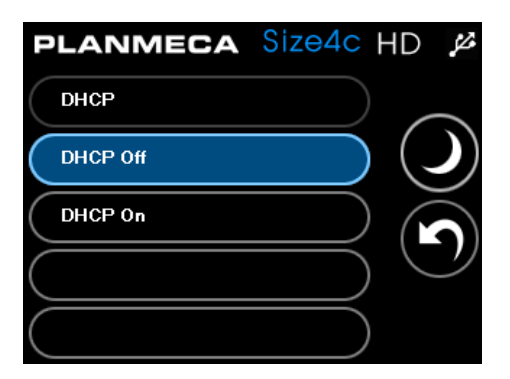

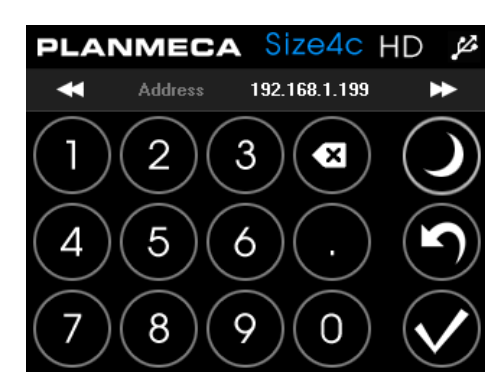

**PLANMECA** Size4c HD

6

9

255.255.255.0

O

SubNet

5

8

44

Δ

#### *DHCP mode*

To search automatically the network settings touch the DHCP on button.

For manual setting select DHCP Off and proceed to IP address field to manually enter the IP address.

When this setting is changed, the system will restart automatically.

#### *IP Address*

From the *Network* menu select IP address. Enter the IP address.

Save the new IP address by touching the check mark button. The system will restart automatically.

#### *Subnet mask*

Z

From the *Network* menu select **Subnet mask.** 

Enter subnet mask manually.

Save the new subnet mask by touching the check mark button. The system will restart automatically.

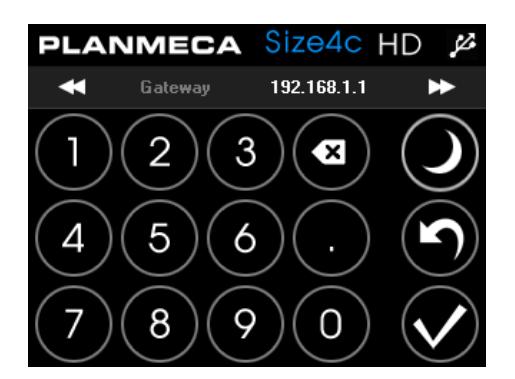

#### *Default gateway*

From the *Network* menu select Default Gateway.

Enter gateway address manually.

Save the new gateway by touching the check mark button. The system will restart automatically.

## 10.2.6 System information

## **PLANMECA**

< System Information >

S/N: (01)08809466040214

(11)160407(10)FR1101AH(21)100230

F/W (Solution): 1.0.0.211

PMT Gain(0.84) / ADC Offset (-5)

MAC Address: 8C-4B-59-11-0B-49

IP Address: 172.26.230.236

Nick Name : normal unit

Clicking the Planmeca logo opens a window displaying scanner related information.

## 10.2.7 System error

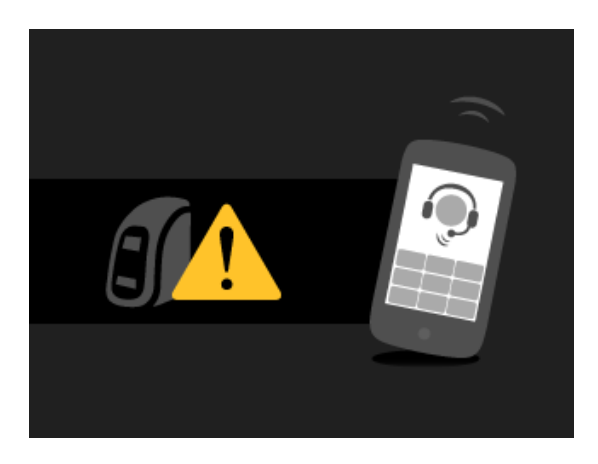

An unexpected system error occurred. Contact technical support.

## <span id="page-39-0"></span>11 CAPTURING IMAGES WITH PLANMECA PROSCANNER

For detailed instructions on how to capture ProScanner images see Planmeca Romexis User's manual (publication number 10014593)

## <span id="page-39-1"></span>12 READING IMAGING PLATES WITH PLANMECA ProID READER

When the scanner is shared between several treatment rooms the imaging plates must be read in the treatment room with the Planmeca ProID reader before scanning.

The Planmeca ProID reader identifies the serial number of the plate. The serial number is used to automatically route the images to the correct patient file.

### **NOTE**

#### Select the patient and open the Planmeca ProScanner imaging window in 2D module before proceeding to reading.

- 1. Open the Planmeca ProScanner imaging window in Planmeca Romexis 2D module.
- 2. Show the imaging plate to the Planmeca ProID reader.

When the imaging plate serial number has been recognized the serial number appears on the Planmeca Romexis Imaging window (see Planmeca Romexis 2D User's Manual).

3. When all imaging plates have been read leave the imaging window open and proceed to exposing of the plates.

### **NOTE**

#### Never close the imaging window before all images have been scanned.

4. Scan the plates as described in section [13](#page-40-0)  ["SCANNING / ERASING IMAGING PLATES" on](#page-40-0)  [page 37.](#page-40-0)

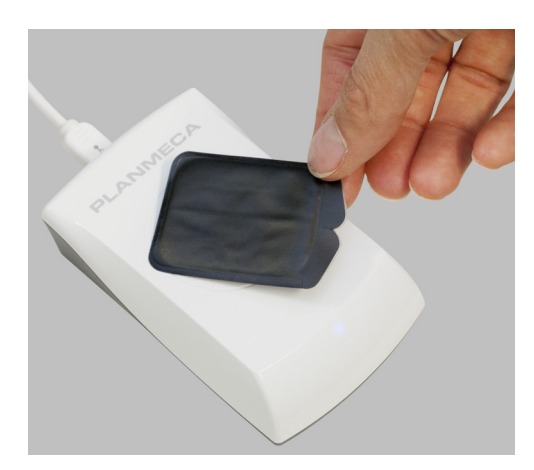

## <span id="page-40-0"></span>13 SCANNING / ERASING IMAGING PLATES

#### **NOTE**

The imaging plates must be removed from the hygienic bag for scanning. To prevent the plates from being exposed to light remove the plate from the hygienic bag right before placing it onto the tray. If there is a protective cover on the imaging plate also remove the cover.

### **NOTE**

In shared use (N-to-N mode) images of one patient cannot be scanned on different scanners at the same time.

1. Open the Planmeca ProScanner imaging window in Planmeca Romexis 2D module (if not already open).

When the following screen appears the scanner is ready for scanning and the imaging plate can be placed on the tray.

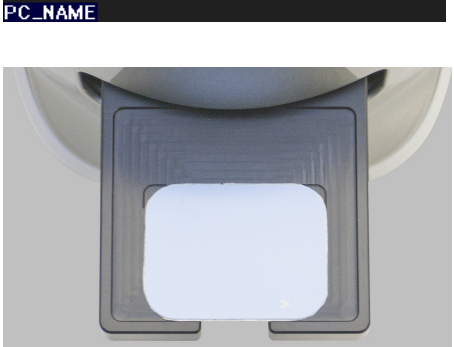

**PLANMECA NoIP HD &** 

2. Place the imaging plate towards the front and centre of the tray with the active (blue) side up.

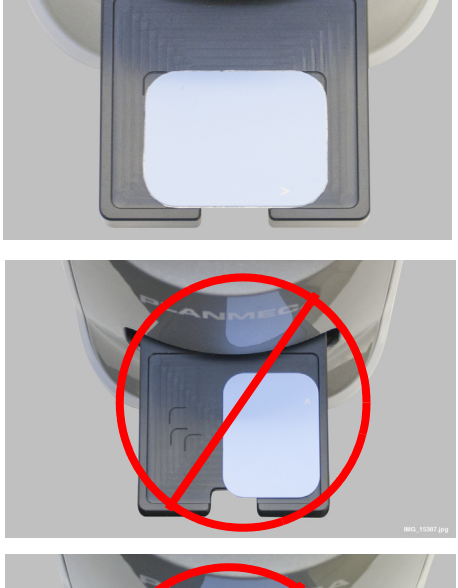

The following two images illustrate the *incorrect* positioning of the imaging plates.

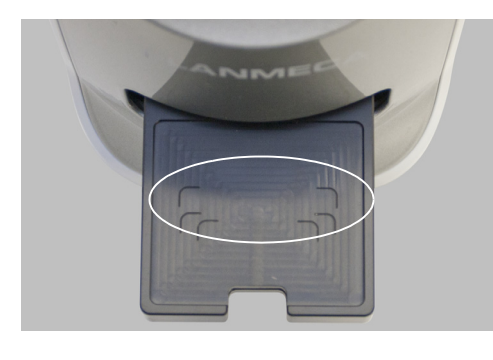

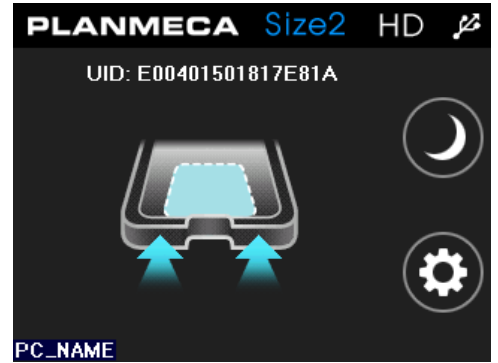

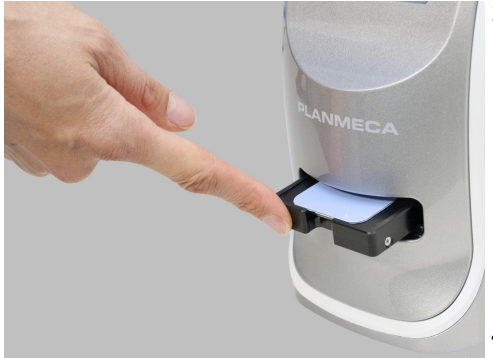

**PLANMECA SIZE2** HD Scanning **PC\_NAME PLANMECA SIZE2 HD** Erasing **PC\_NAME** 

The outlines for imaging plates of different sizes are marked on the tray to help with correct positioning.

### **NOTE**

Make sure the imaging plate is in correct position and direction.

When the imaging plate has been placed on the tray, the following window appears. The scanner is now ready for scanning.

## **NOTE**

In shared use (N-to-N) once the imaging plate on the tray is recognised and the UID code displays you can no longer change the plate. Proceed with scanning with the recognised plate.

3. Gently push the tray inside the scanner until the interlock holds the tray.

### **NOTE**

If the tray cannot be inserted check that the Planmeca Romexis imaging window is open and that the plate has been read with Planmeca ProID (when applicable)

4. When the tray is attached to the interlock remove your hand from the opening.

The tray door closes and the scanning starts automatically.

The scanner then automatically reads and erases the plate and sends the image to Planmeca Romexis.

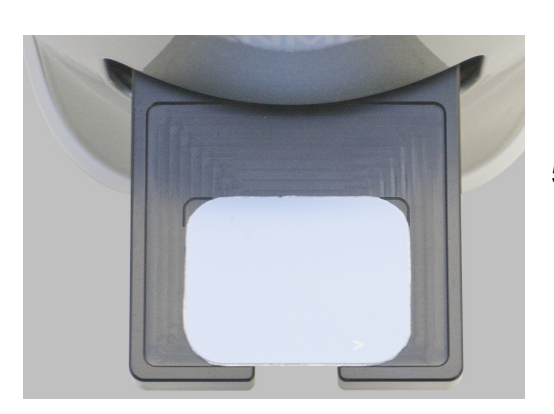

When scanning is completed the tray ejects and a preview image appears on Planmeca ProScanner touch panel display.

5. When the tray has ejected gently lift the plate off of the tray.

When the plate has been removed, the preview image will disappear from the ProScanner touch panel display. Alternatively, the preview image can be hidden by touching the screen when the plate is still on the tray.

## <span id="page-43-0"></span>14 RETRIEVING STORED IMAGES

The scanner is equipped with an SD card capable of storing the scanned image to memory. The images can be retrieved from the scanner in the image capturing dialogue in Planmeca Romexis. For more information, see Planmeca Romexis 2D Imaging User's manual.

#### **NOTE**

Retrieving the images is not possible in N-to-N Ethernet mode i.e. when using ProScanner with Planmeca ProID reader. If the image must be retrieved when the scanner is connected using 1-to-1 Ethernet or USB mode.

#### **NOTE**

N-to-N Ethernet mode and 1-to-1 Ethernet mode cannot be used in the same network at the same time.

#### **NOTE**

Make sure that the retrieved image belongs to the selected patient.

To retrieve images from Planmeca ProScanner

1. Connect the PlanmecaProScanner with USB or with 1-to-1 connection to Planmeca Romexis workstation.

## **NOTE**

Retrieving images is not possible in N-to-N mode

- **ProScanner Capture** Intraoral Exposure with Phosphor plate
- 2. In Planmeca Romexis 2D imaging module select ProScanner Capture.

#### 3. From the bottom of the Planmeca ProScanner image capturing window select Retrieve image.

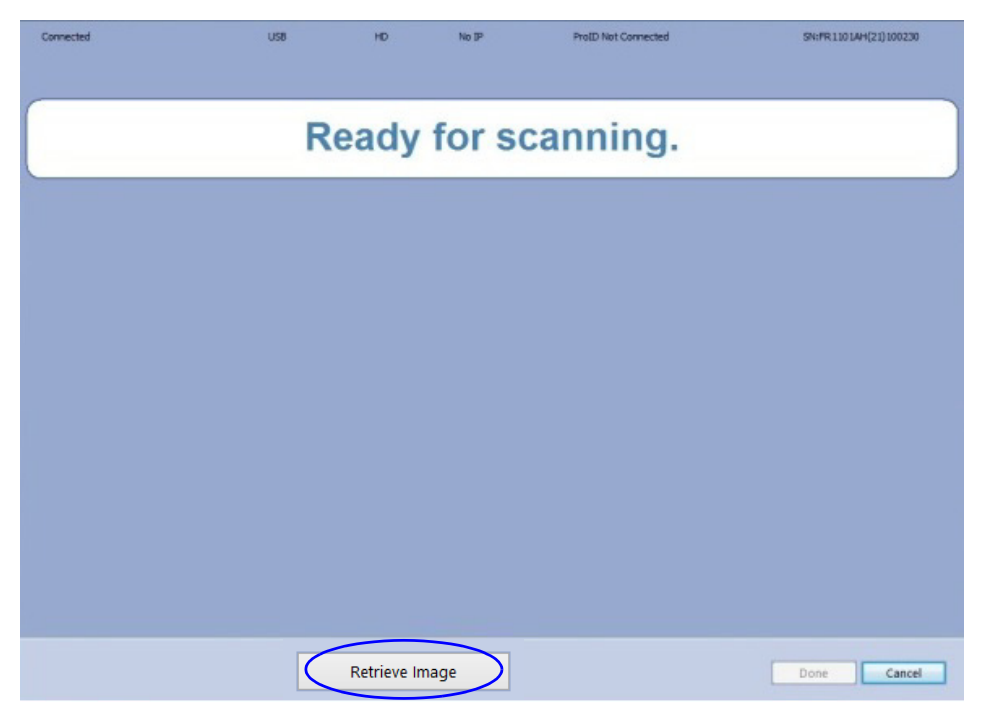

4. Select the desired image from the image list.

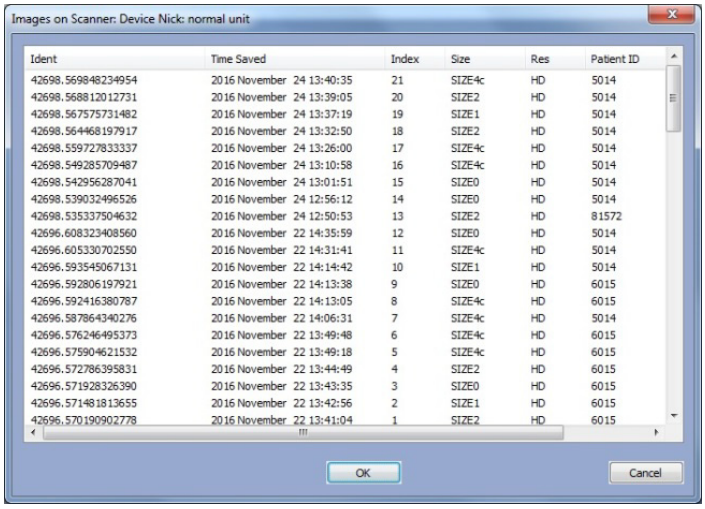

#### **NOTE** Make sure that the retrieved image belongs to the selected patient.

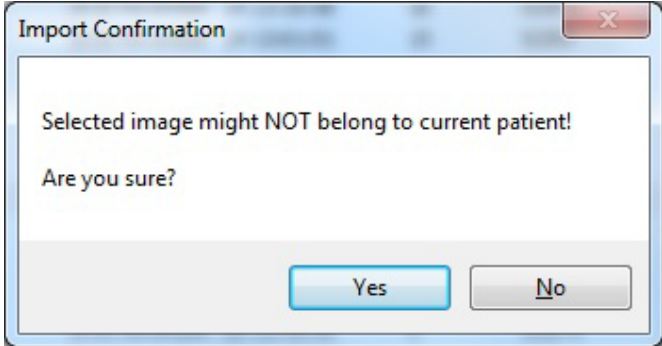

The selected image is transferred to Planmeca Romexis.

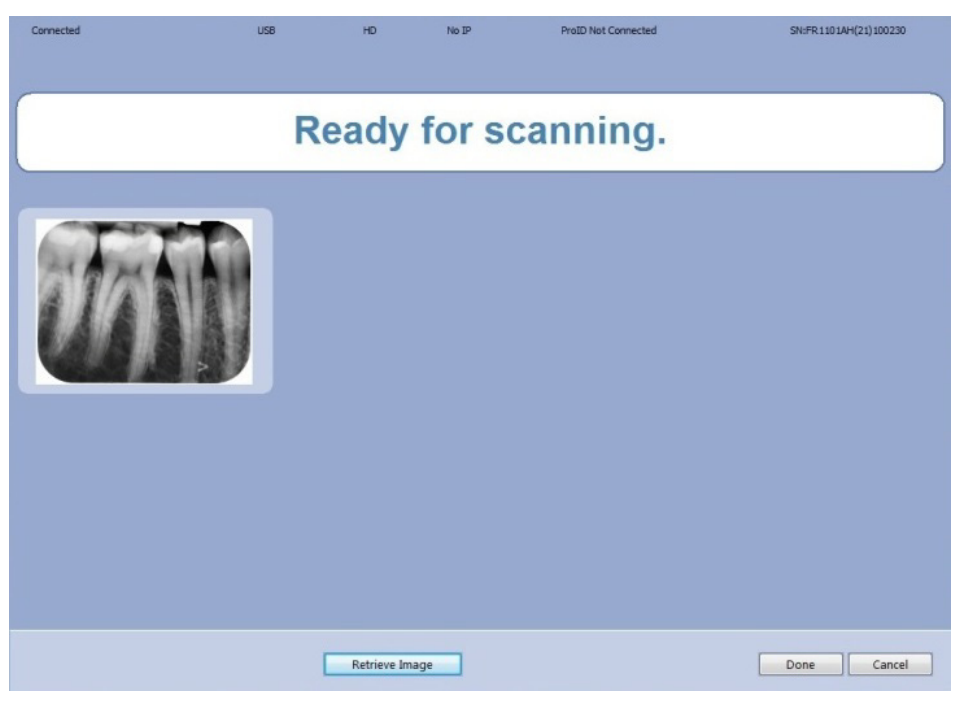

## <span id="page-46-0"></span>15 EXPOSURE VALUES

The following tables show the recommended exposure values for Planmeca ProScanner

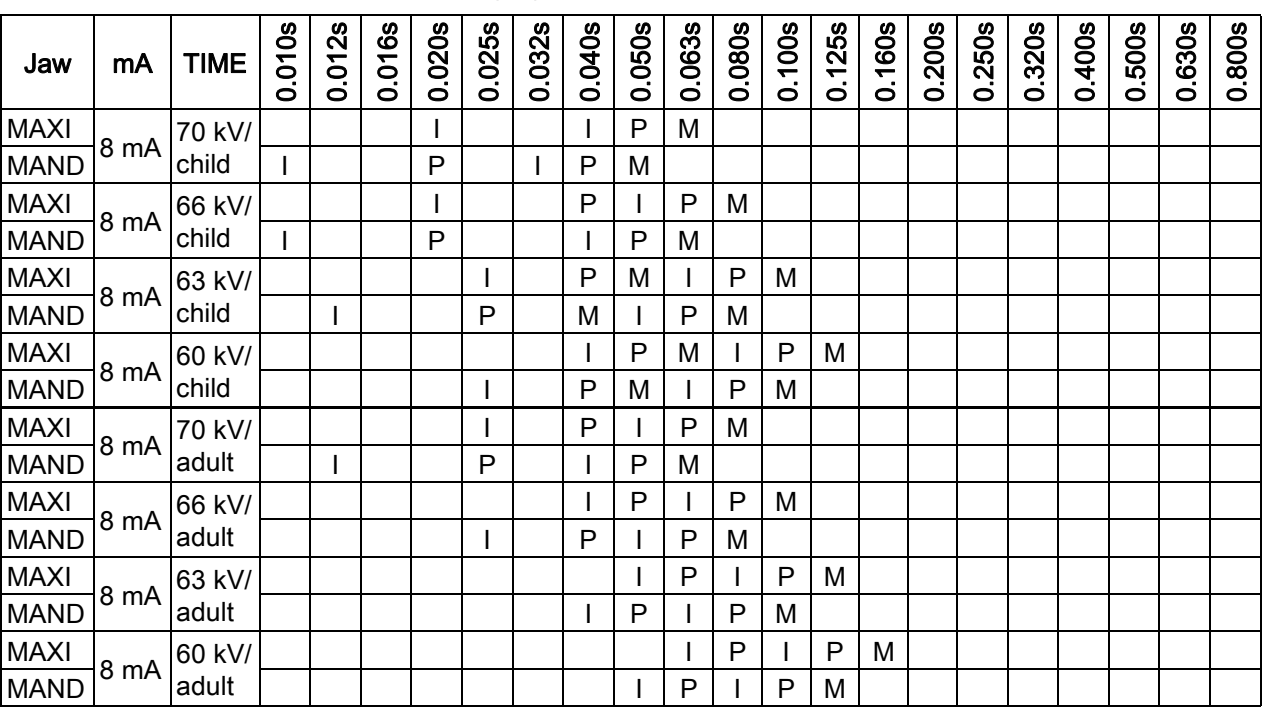

#### Short cone 20 cm (8") exposure values

I = INCISORS, M = MOLARS, P = PREMOLARS AND CANINES

## Long cone 30 cm (12") exposure values

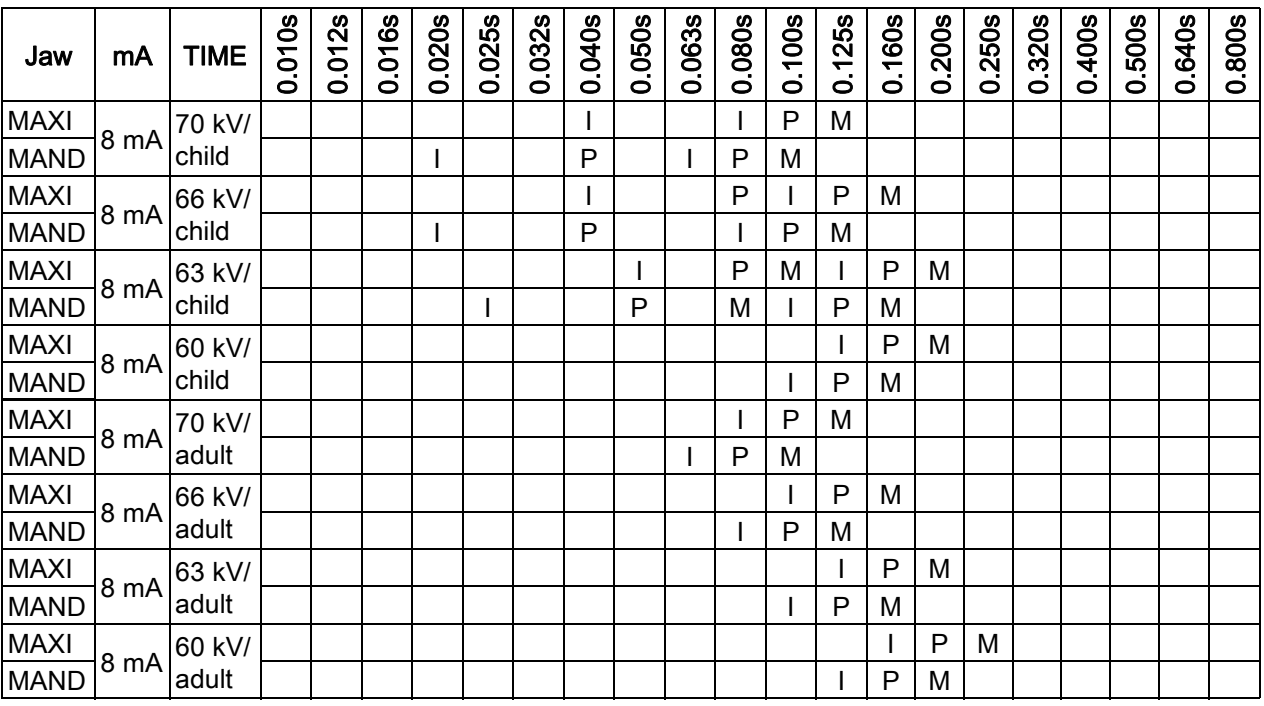

I = INCISORS, M = MOLARS, P = PREMOLARS AND CANINES

## <span id="page-47-0"></span>16 USE, CARE, MAINTENANCE AND INFECTION CONTROL OF IMAGING PLATES

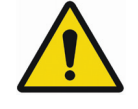

## WARNING

Pay particular attention to use, care, maintenance, and infection control of imaging plates.

#### **NOTE**

Before using the plates, read carefully the instructions delivered inside the imaging plate kit.

#### **NOTE**

Only Planmeca imaging plates can be used with Planmeca ProScanner.

#### **NOTE**

Handle the imaging plates with care. Damage in the plate can result in the production of artifacts that may interfere with diagnosis.

#### **NOTE**

Make sure you use hygienic bags. The hygienic bags have been found in most cases to be effective in protecting the imaging plate from becoming contaminated. Remove the hygienic bags after use on each patient to prevent crosscontamination. The hygienic bags are for single patient use only.

## <span id="page-47-1"></span>16.1 Using protective cover

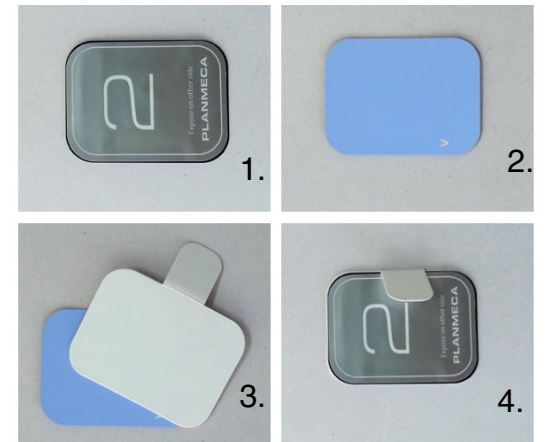

#### **NOTE**

Never reuse a protective cover. A protective cover is for single patient use only.

- 1. Back side of imaging plate.
- 2. Front = active side of imaging plate.
- 3. Place the protective cover on the active side of the imaging plate.
- 4. Fold the tail of protective cover to opposite side of imaging plate.

## <span id="page-48-0"></span>16.2 Using hygienic bags

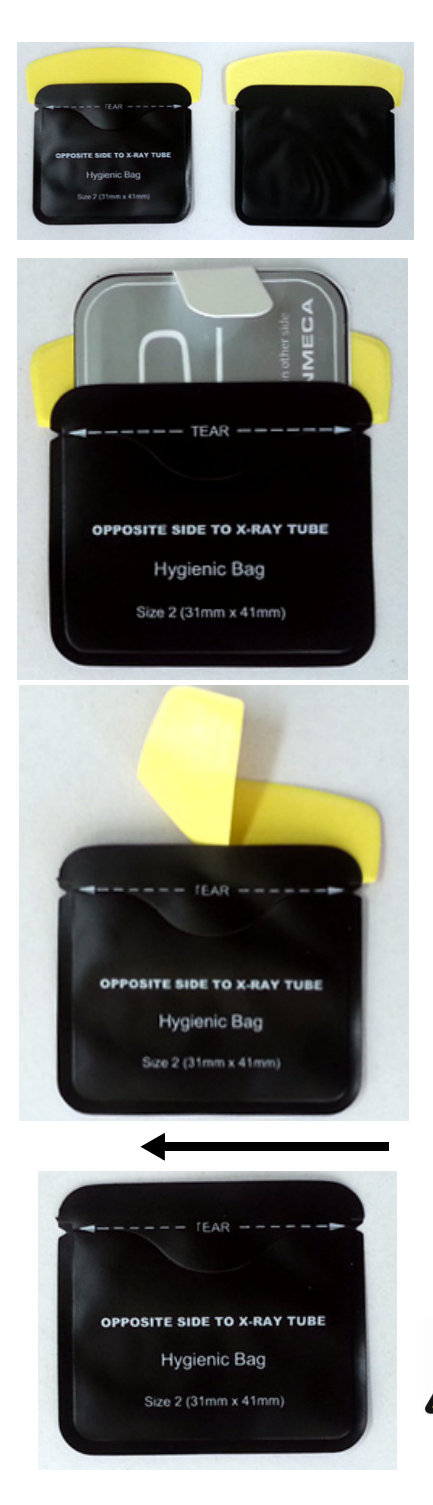

#### **NOTE**

Never reuse a hygienic bag. A hygienic bag is for single patient use only.

1. Insert imaging plate into the hygienic bag so that the printed side of the imaging plate is facing the printed side of the envelope as illustrated.

2. Peel off the adhesive strip and seal the envelope.

3. Remove the plate from the hygienic bag by tearing the hygienic bag lengthwise starting at the notch and gently pull the plate out of the hygienic bag.

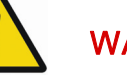

### WARNING

Active side of the imaging plate should face the blank side of the hygienic bag and the xray source.

## <span id="page-49-0"></span>16.3 X-ray exposure

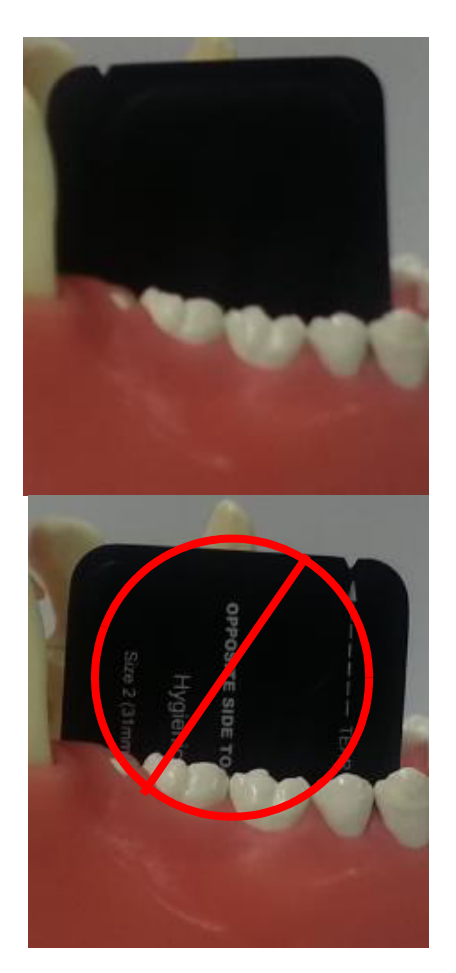

The blank side of the hygienic bag (active side of imaging plate) must face the tooth and X-ray source.

<span id="page-49-1"></span>16.4 Cleaning imaging plates

Clean imaging plate using soft lint-free cellulose cloth with Ethanol (99.7%).

## <span id="page-50-0"></span>17 CLEANING PLANMECA PROSCANNER

## **NOTE**

Do not try to clean inside the Planmeca ProScanner.

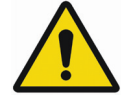

## WARNING

There are no user serviceable parts inside the Planmeca ProScanner and Planmeca ProID reader. They should only be opened and serviced by qualified service personnel. Failure to heed this warning may result in injury to service personnel or damage to equipment, and void any and all warranties. In case of a service problem, please contact Planmeca or an authorized dealer.

To remove dust wipe outside of the scanner with soft and dry cloth.

<span id="page-50-1"></span>17.1 Tray

Clean the tray using soft lint-free cellulose cloth dampened with ethanol (99.7%).

## <span id="page-50-2"></span>17.2 Planmeca ProID RFID reader

Wipe the outside of the reader to remove dust, using a soft and dry cloth.

## <span id="page-51-0"></span>18 SHIPPING

The Planmeca ProScanner is a solidly built system designed to survive shipping around the world. However, in order to avoid damage during shipping, the Planmeca ProScanner and all its accessories must be properly packaged.

In general, the best way to package the Planmeca ProScanner is in the original factory container. If this is no longer available, we recommend carefully wrapping the Planmeca ProScanner in at least 75 mm (3 inch) and the Planmeca ProID RFID Reader in at least 25 mm (1 inch) of foam or bubble pack sheeting. The wrapped device should then be placed in a sturdy cardboard carton. Mark the outside of the box with word FRAGILE and an arrow showing which way is up.

We do not recommend using loose foam pellets to protect the Planmeca ProScanner. If the carton is dropped by the shipper, there is a good chance that the device will shift within the loose pellet packing and be damaged.

It is user's responsibility to package the system properly before shipping. If the packaging is inadequate, and the system is damaged during shipping, the shipper will not honour the user's claim for compensation. If the user does not have a means to adequately package it, additional shipping containers may be purchased from Planmeca.

For transportation conditions see section [20](#page-53-0)  ["TECHNICAL SPECIFICATIONS" on page 50.](#page-53-0)

## <span id="page-52-0"></span>19 DISPOSAL

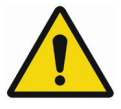

WARNING

Improper disposal of this product may result in environmental contamination. When disposing of this equipment, contact Planmeca's representative or related organs of government. Do not dispose of any part of this equipment without consulting a Planmeca's representative first.

Planmeca does not assume any responsibility for damage resulting from disposal of this equipment without consulting Planmeca.

In order to reduce the environmental load over the product's entire life cycle, Planmeca's products are designed to be as safe as possible to manufacture, use and dispose of.

Parts which can be recycled should always be taken to the appropriate processing centres, after hazardous waste has been removed. Disposal of obsolete systems is the responsibility of the waste possessor.

All parts and components containing hazardous materials must be disposed of in accordance with waste legislation and instructions issued by the environmental authorities. The risks involved and the necessary precautions must be taken into account when handling waste products.

### **NOTE**

If the component boards cannot be recycled handle them as electronic scrap, i.e. according to the local legislation.

## <span id="page-53-0"></span>20 TECHNICAL SPECIFICATIONS

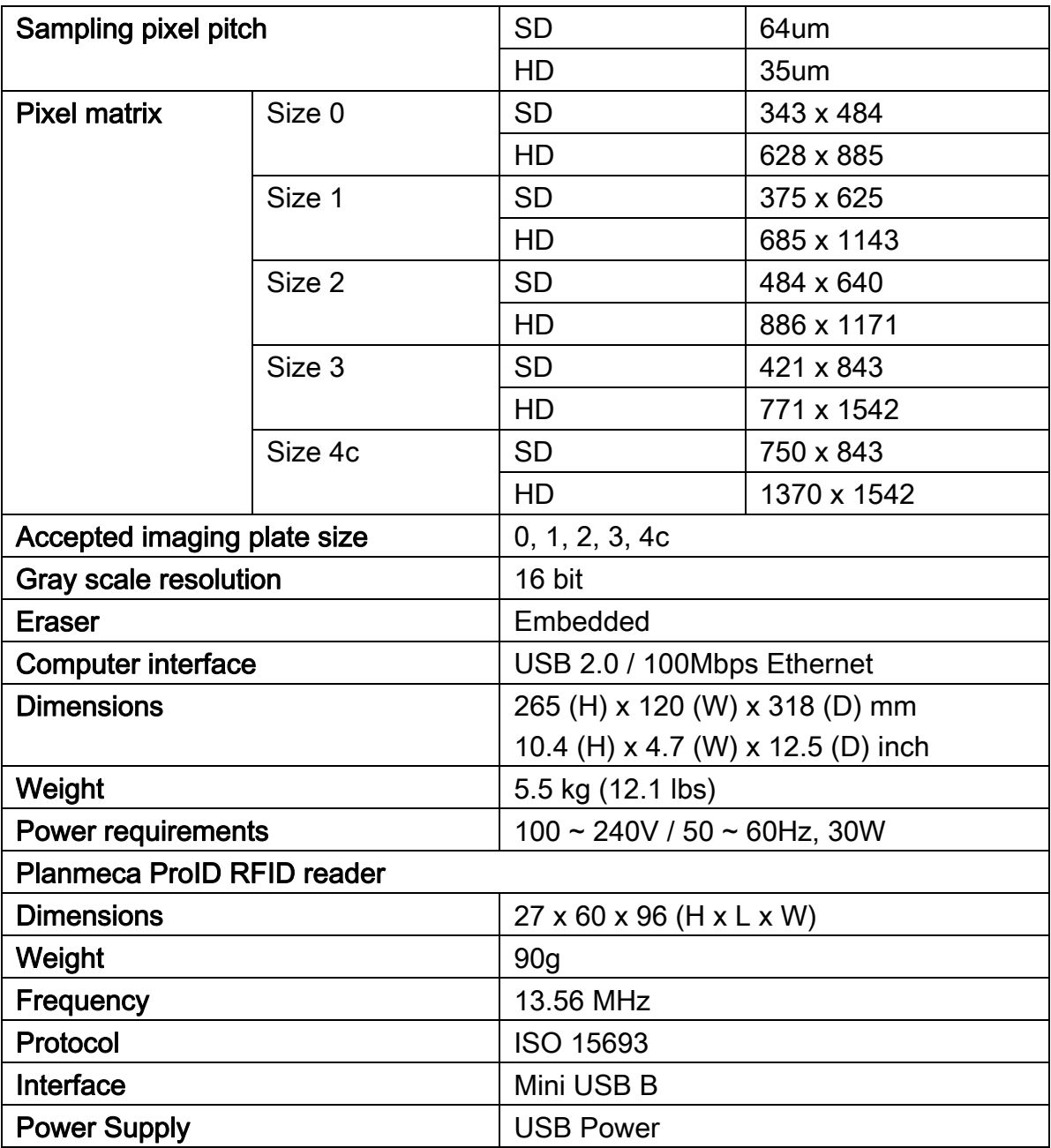

## <span id="page-54-0"></span>20.1 Operating conditions

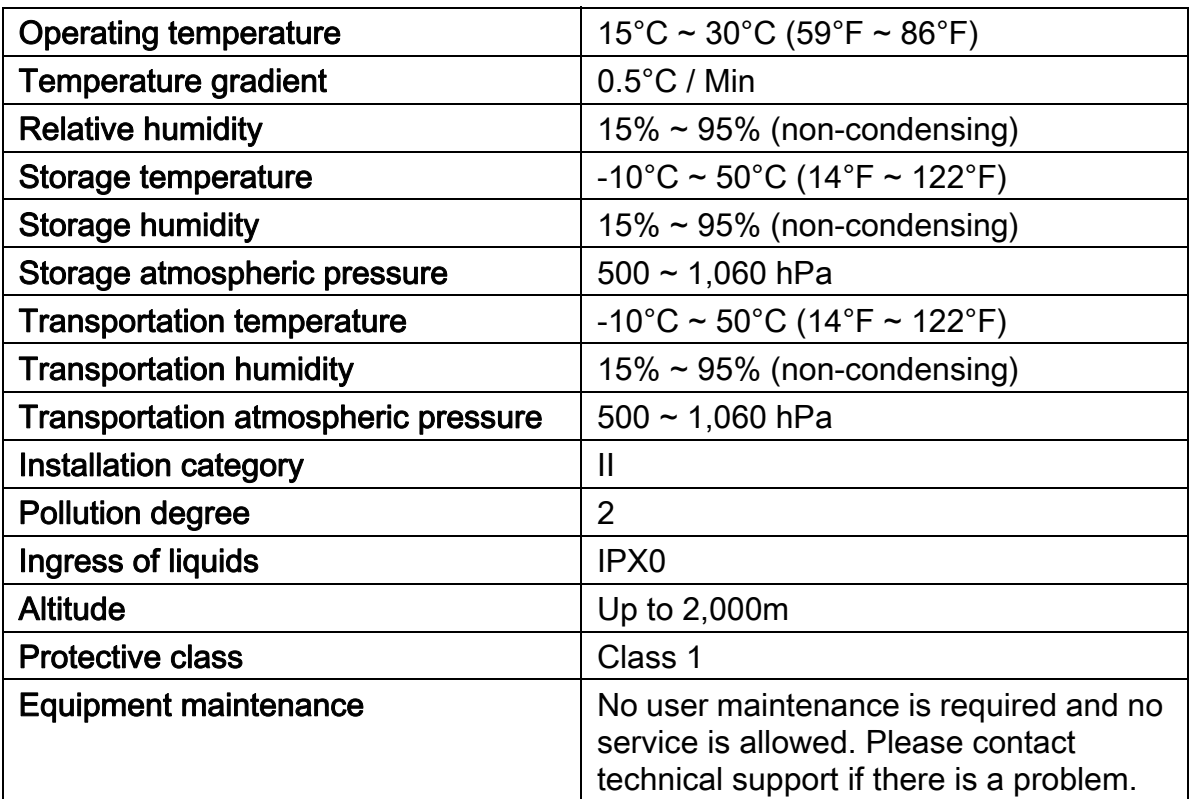

#### **NOTE** Indoor use only**.**

# <span id="page-55-0"></span>Appendix A: Exposure value tables for Planmeca ProX

## <span id="page-55-1"></span>A.1 Default exposure values

The following table shows the default exposure values for Planmeca ProScanner with no target selected.

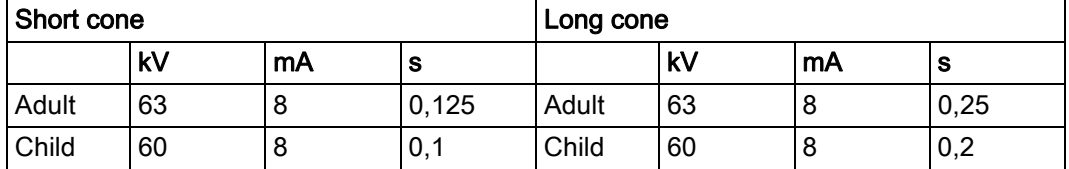

## <span id="page-55-2"></span>A.2 Preprogrammed settings values

## Short cone 20 cm (8")

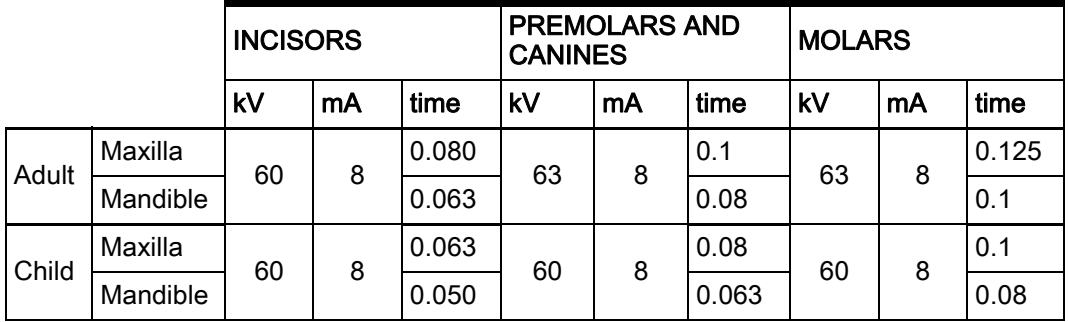

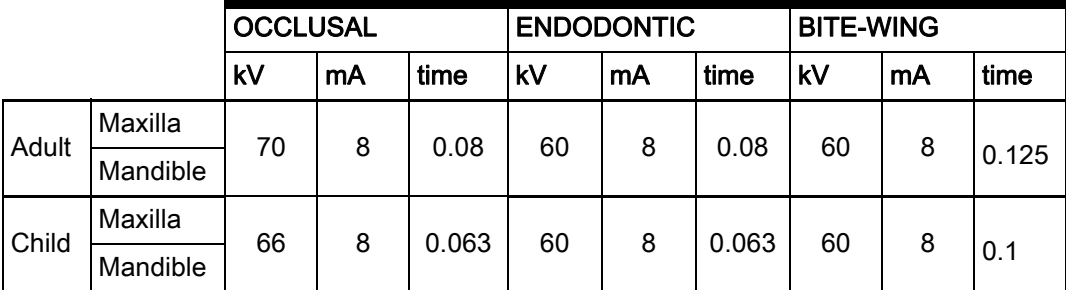

## Long cone 30 cm (12")

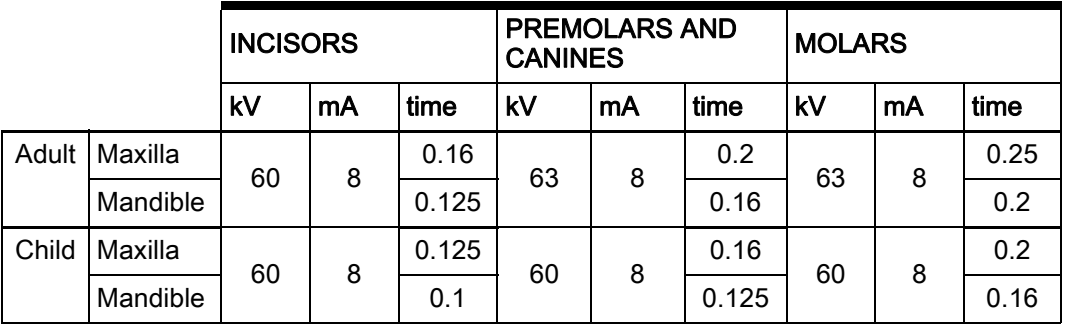

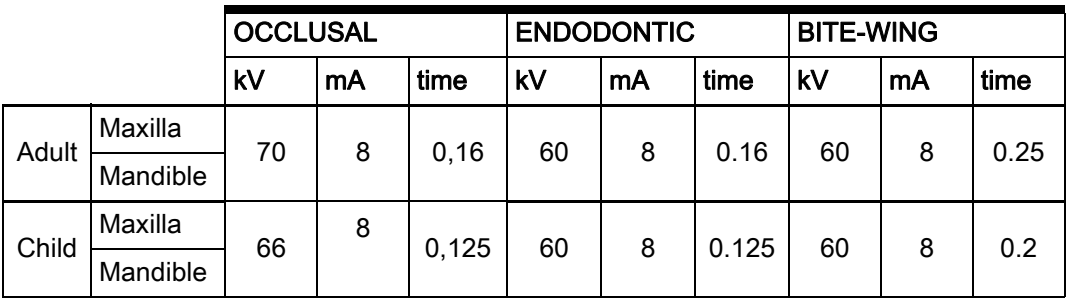

# <span id="page-57-0"></span>Appendix B: Installing Planmeca ProScanner on MacOS

## <span id="page-57-1"></span>B.1 Romexis and ProScanner USB driver installation

The Planmeca ProScanner USB does not require a separate driver installation as the driver is installed automatically during Planmeca Romexis client installation. Therefore (contrary to Windows version):

- During Romexis client installation no ProScanner option selection is required.
- The driver cannot be found separately in the DidapiKit for Mac.

## <span id="page-57-2"></span>B.2 ProID driver installation

Planmeca ProID does not require a separate driver installation on MacOS. Driver is installed automatically during Romexis client installation.

## <span id="page-57-3"></span>B.3 Connecting scanner to network

Please follow the instructions in section [9.7](#page-29-0)  ["Connecting scanner to network" on page 26](#page-29-0). On Mac OS the FireCR.ini file is located under Romexis client installation folder.

## <span id="page-58-0"></span>B.4 Installing calibration files

Please follow the instructions in section [9.6](#page-27-1)  ["Installing calibration files" on page 24](#page-27-1). On MacOS ProScannerAdmin.exe is named ProScannerAdmin.app

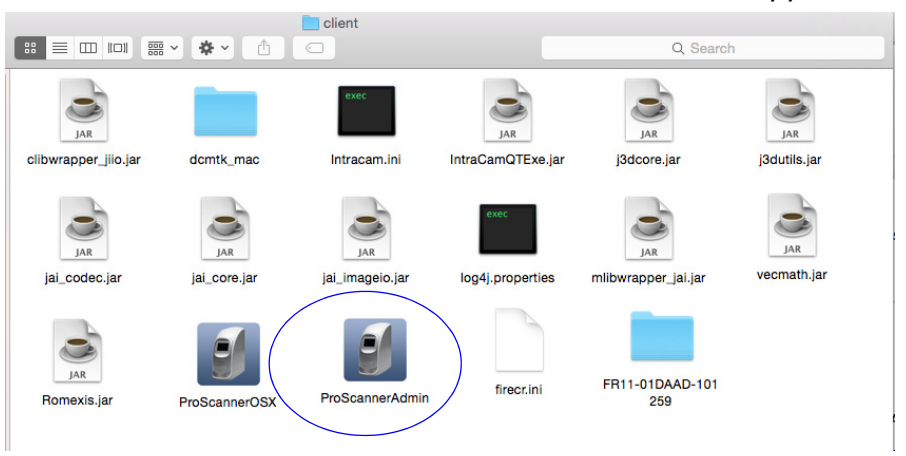

On Mac OS the calibration files are installed to Romexis client installation folder.

## <span id="page-58-1"></span>B.5 Setting on windowed option

If Planmeca Romexis is not used in Full screen mode with MacOS the ProScannerApp opens in the background. To avoid this set the windowed option on. This setting can also be used if some of the Romexis buttons are out of the visible are in the monitor.

- 1. Open the folder / Applications/Planmeca with finder.
- 2. Right-click on the Romexis icon and select Show Package Contents.

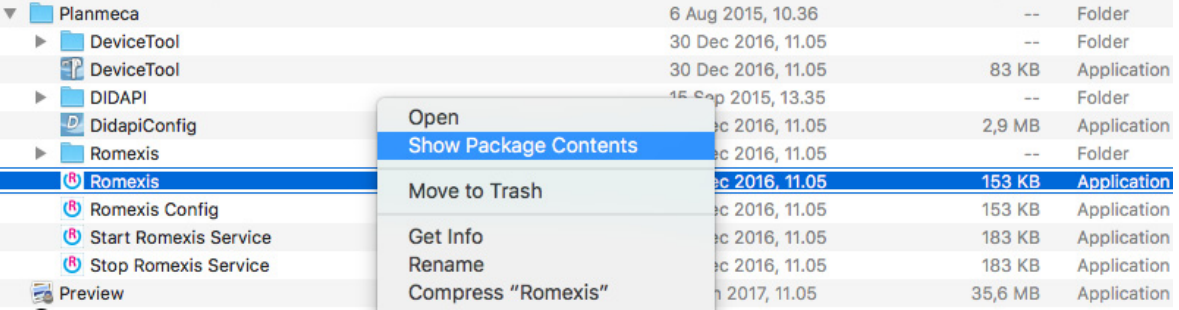

#### 3. Open the Romexis file in subfolder Contents/ MacOS with a text editor.

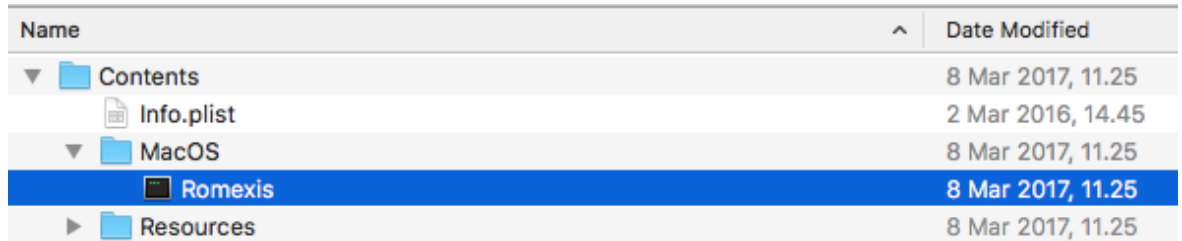

#### 4. Add parameter -windowed to Romexis file:

host=localhost language=en -windowed \

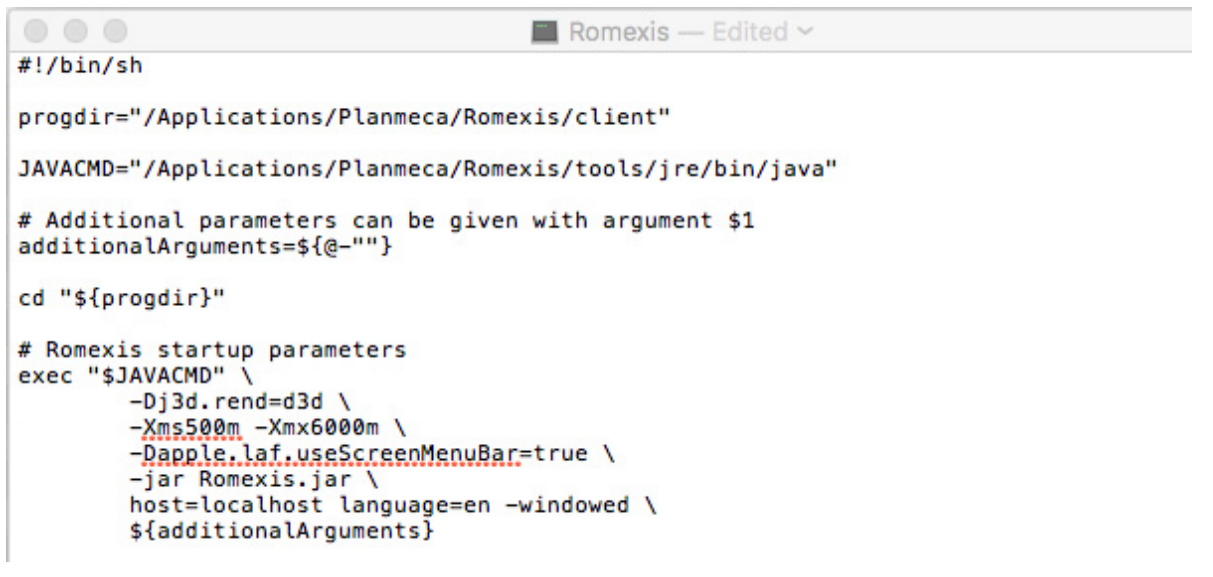

5. Save the file and restart Romexis.

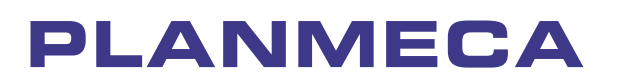

Planmeca Oy | Asentajankatu 6 | 00880 Helsinki | Finland

tel. +358 20 7795 500 | fax +358 20 7795 555 | sales@planmeca.com | www.planmeca.com

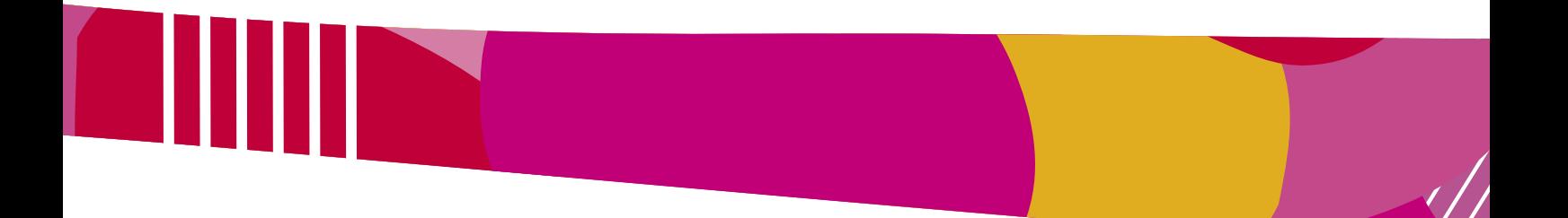

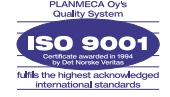

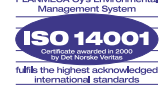